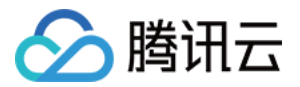

# 批量计算 最佳实践 产品⽂档

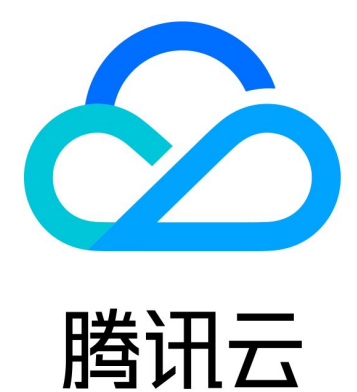

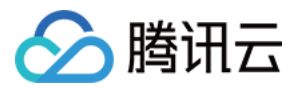

【版权声明】

©2013-2024 腾讯云版权所有

本文档著作权归腾讯云单独所有,未经腾讯云事先书面许可,任何主体不得以任何形式复制、修改、抄袭、传播全 部或部分本⽂档内容。

【商标声明】

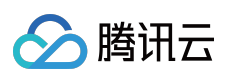

及其它腾讯云服务相关的商标均为腾讯云计算(北京)有限责任公司及其关联公司所有。本文档涉及的第三方主体 的商标,依法由权利人所有。

【服务声明】

本文档意在向客户介绍腾讯云全部或部分产品、服务的当时的整体概况,部分产品、服务的内容可能有所调整。您 所购买的腾讯云产品、服务的种类、服务标准等应由您与腾讯云之间的商业合同约定,除非双方另有约定,否则, 腾讯云对本⽂档内容不做任何明⽰或模式的承诺或保证。

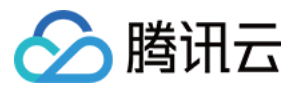

# 文档目录

[最佳实践](#page-3-0) [使⽤计算环境搭建集群](#page-3-1)

> 3ds Max 2018 渲染示例 深度学习示例

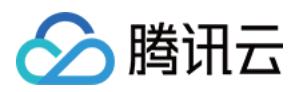

# <span id="page-3-1"></span><span id="page-3-0"></span>最佳实践 使用计算环境搭建集群

最近更新时间:2024-01-13 11:19:29

# 操作场景

使用批量计算(Batch) 的计算环境能力, 可以轻松高效的维护云服务器集群。Batch 的计算环境可以简单的对应常 规的集群概念,本文介绍如何使用计算环境能力来快速创建/销毁一个超性价比资源集群。

### 前提条件

请参见[开始前的准备](https://www.tencentcloud.com/document/product/599/10807) 中的步骤做好准备。

### 操作步骤

#### 安装和配置命令⾏⼯具 **TCCLI**

说明:

目前计算环境仅支持命令行调用, 请按照以下步骤安装命令行工具。 1. 请参见 安装 [TCCLI](https://www.tencentcloud.com/document/product/599/10548#.E5.AE.89.E8.A3.85-tccli) 安装命令行工具。 2. 执行以下命令, 验证 TCCLI 是否成功安装。

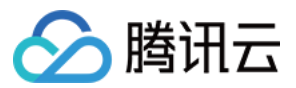

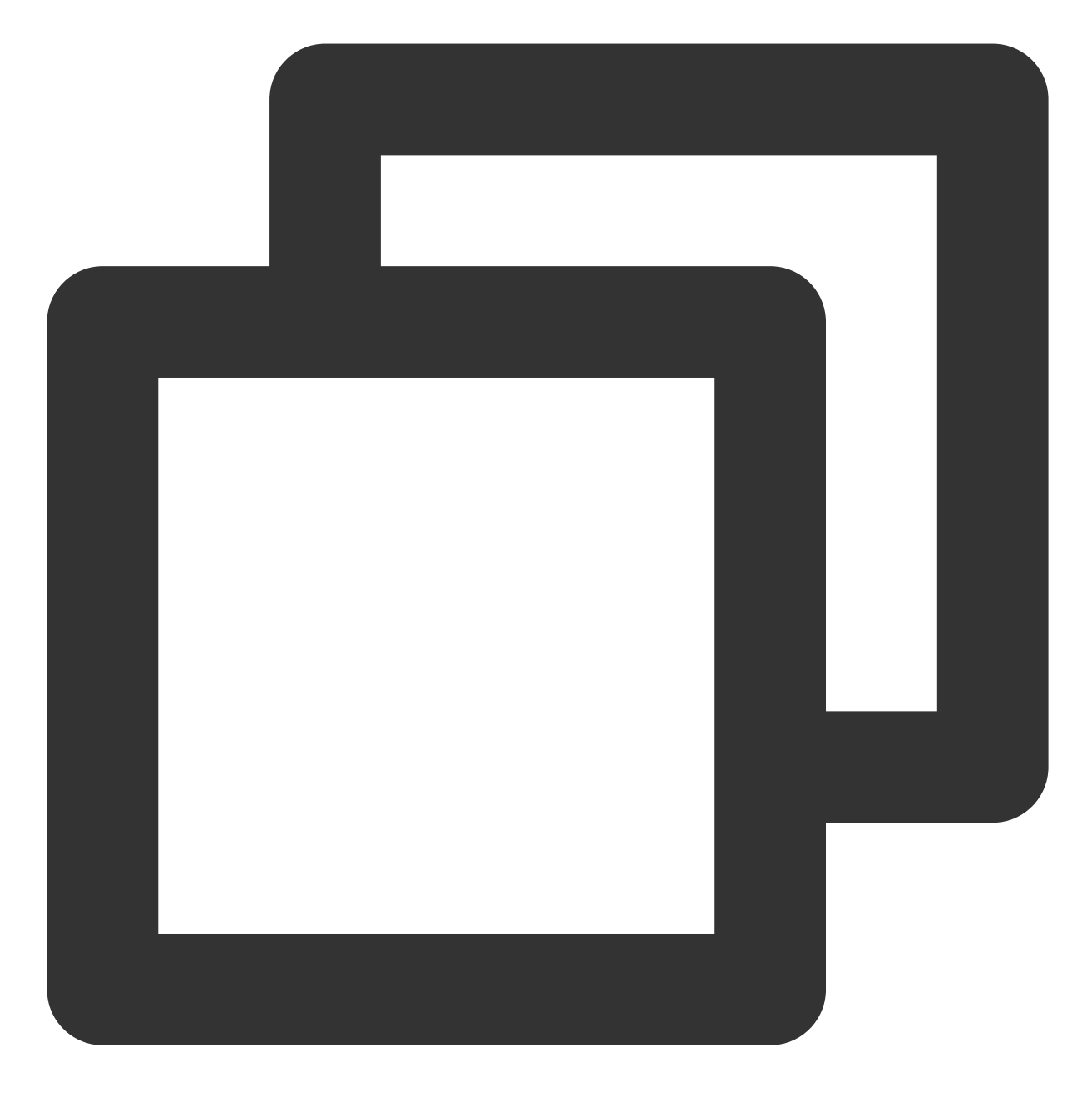

tccli batch help

返回结果如下,则成功安装。

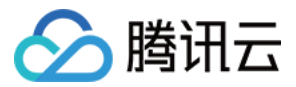

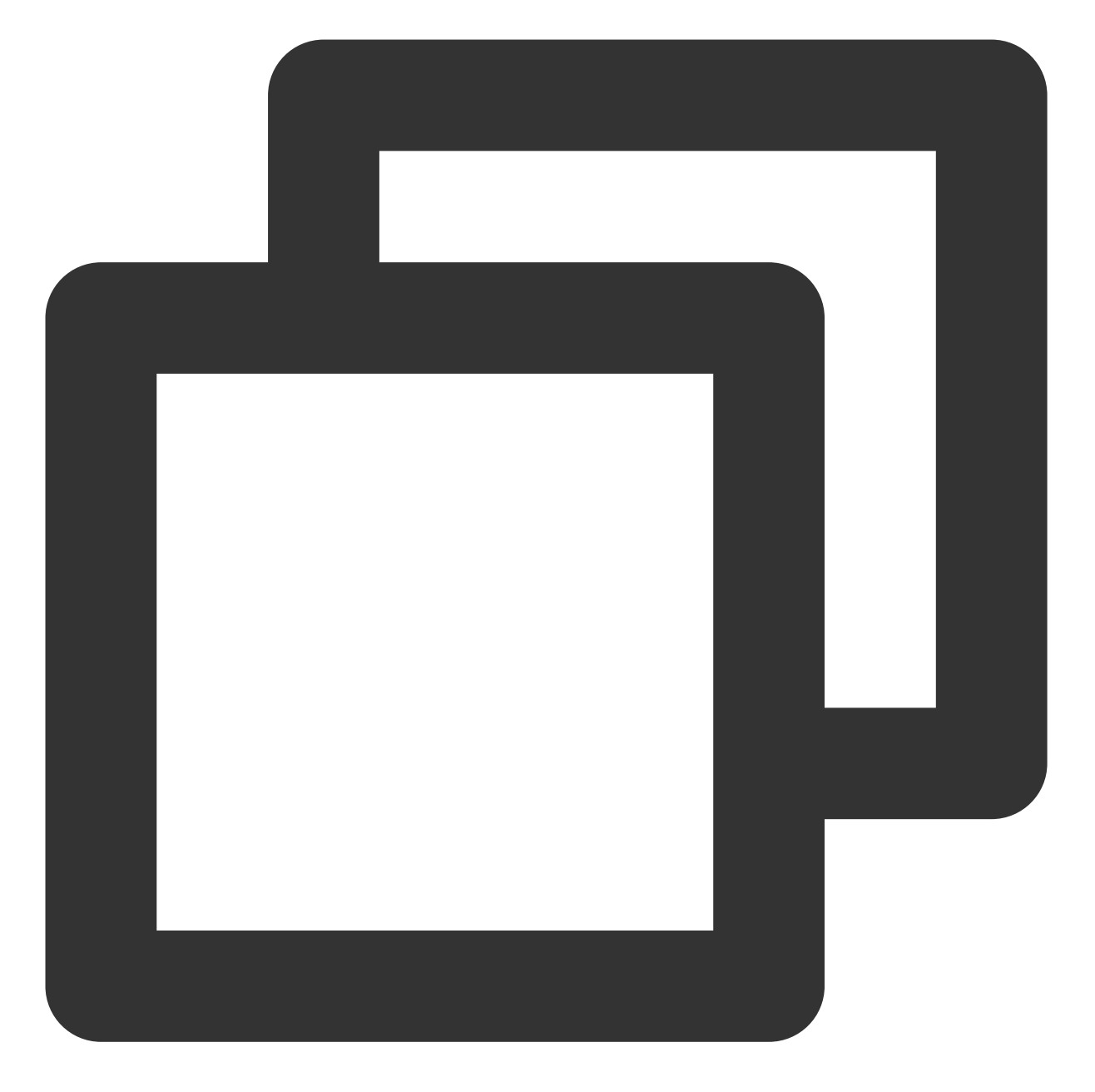

```
NAME
    batch
DESCRIPTION
    batch-2017-03-12
USEAGE
    tccli batch <action> [--param...]
OPTIONS
    help
    show the tccli batch help info
    --version
    specify a batch api version
```
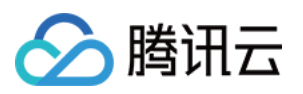

AVAILABLE ACTION

DescribeComputeEnv ⽤于查询计算环境的详细信息 CreateTaskTemplate ⽤于创建任务模板

3. 请按照 配置 [TCCLI](https://www.tencentcloud.com/document/product/599/10548#.E6.AD.A5.E9.AA.A42.EF.BC.9A.E9.85.8D.E7.BD.AE-tccli) 配置命令行工具。

#### 创建计算环境

您可获取并修改官方提供的示例, 作为个人账号下可执行的 Batch 计算环境。请参见以下内容了解计算环境各项配 置的含义:

您也可查阅[创建计算环境](https://www.tencentcloud.com/document/api/599/30521) 等计算环境相关接口。

以下示例在广州二区快速创建包含10台 BS1.LARGE8 (批量计算通用型 CPU 4核 内存 8GB)类型集群。

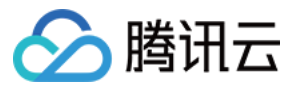

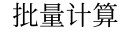

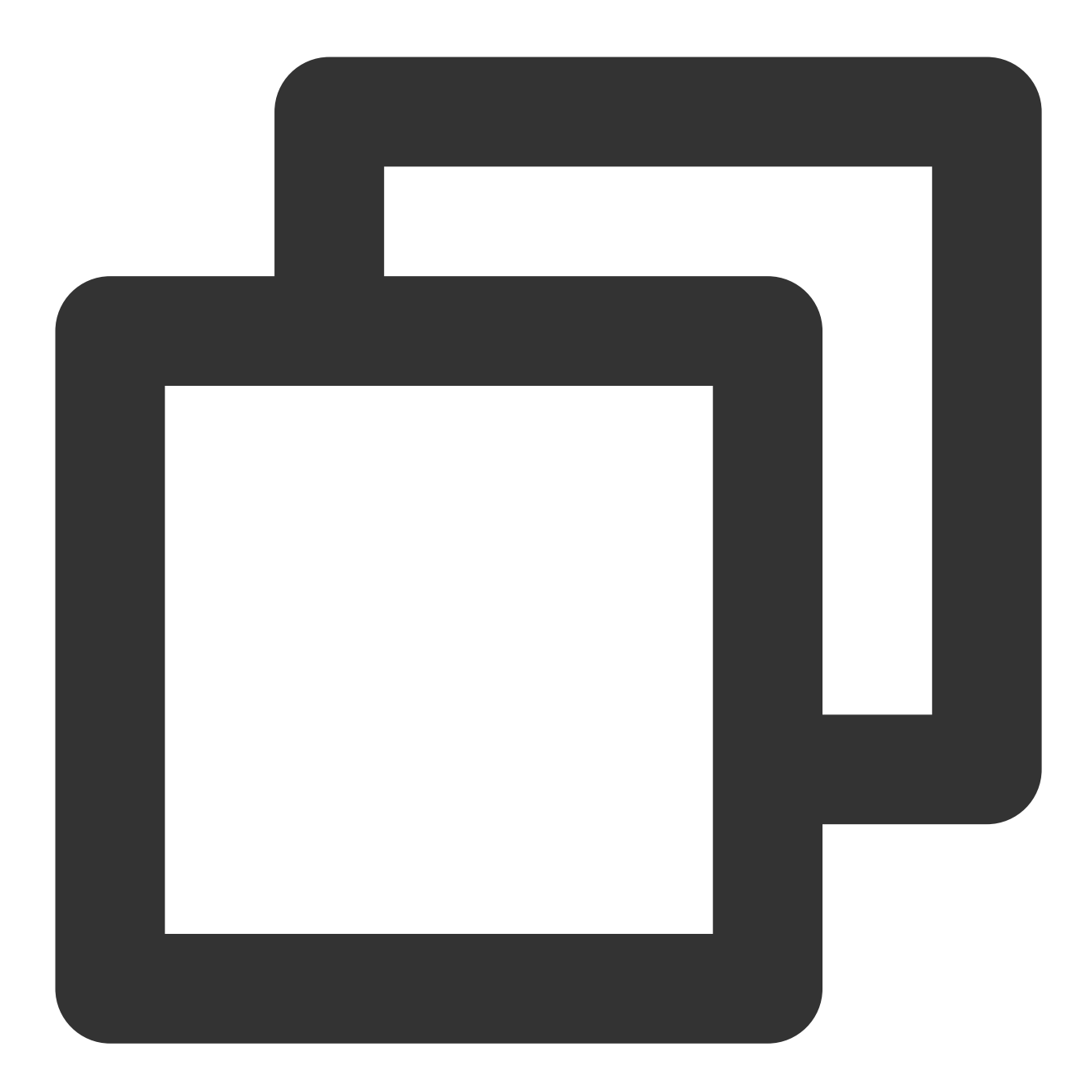

```
tccli batch CreateComputeEnv --version 2017-03-12 --ComputeEnv '{
   "EnvName": "batch-env", // 计算环境名称
   "EnvDescription": "batch env demo", // 计算环境描述<br>"EnvType": "MANAGED",          // 计算环境类型, 托管型
   "EnvType": "MANAGED",
   "EnvData": { \left( // 具体配置 (可参照 CVM 创建实例说明)
       "InstanceType": "BS1.LARGE8",     // 计算环境内CVM 实例类型
       "ImageId": "img-m4q71qnf",       // 计算环境内CVM 镜像 ID(可替换成自定义镜像)
       "LoginSettings": {
          "Password": "B1[habcd" // 计算环境内CVM 登录密码
       },
       "InternetAccessible": {
```
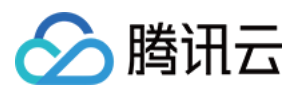

```
"PublicIpAssigned": "TRUE", // 计算环境内CVM 是否需要公⽹IP
         "InternetMaxBandwidthOut": 10 // 计算环境内CVM 带宽上限
      },
      "SystemDisk": {
        "DiskType": "CLOUD_BASIC", // 计算环境内CVM 磁盘类型 (目前是普通云硬盘)
        "DiskSize": 50 // 计算环境内CVM 磁盘大小
     }
   },
   "DesiredComputeNodeCount": 10 // 计算节点期望个数
}'
--Placement'{
  "Zone": "ap-guangzhou-2" // 可用区 (当前广州二区可能需替换)
}'
```
请求示例

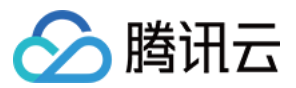

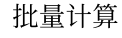

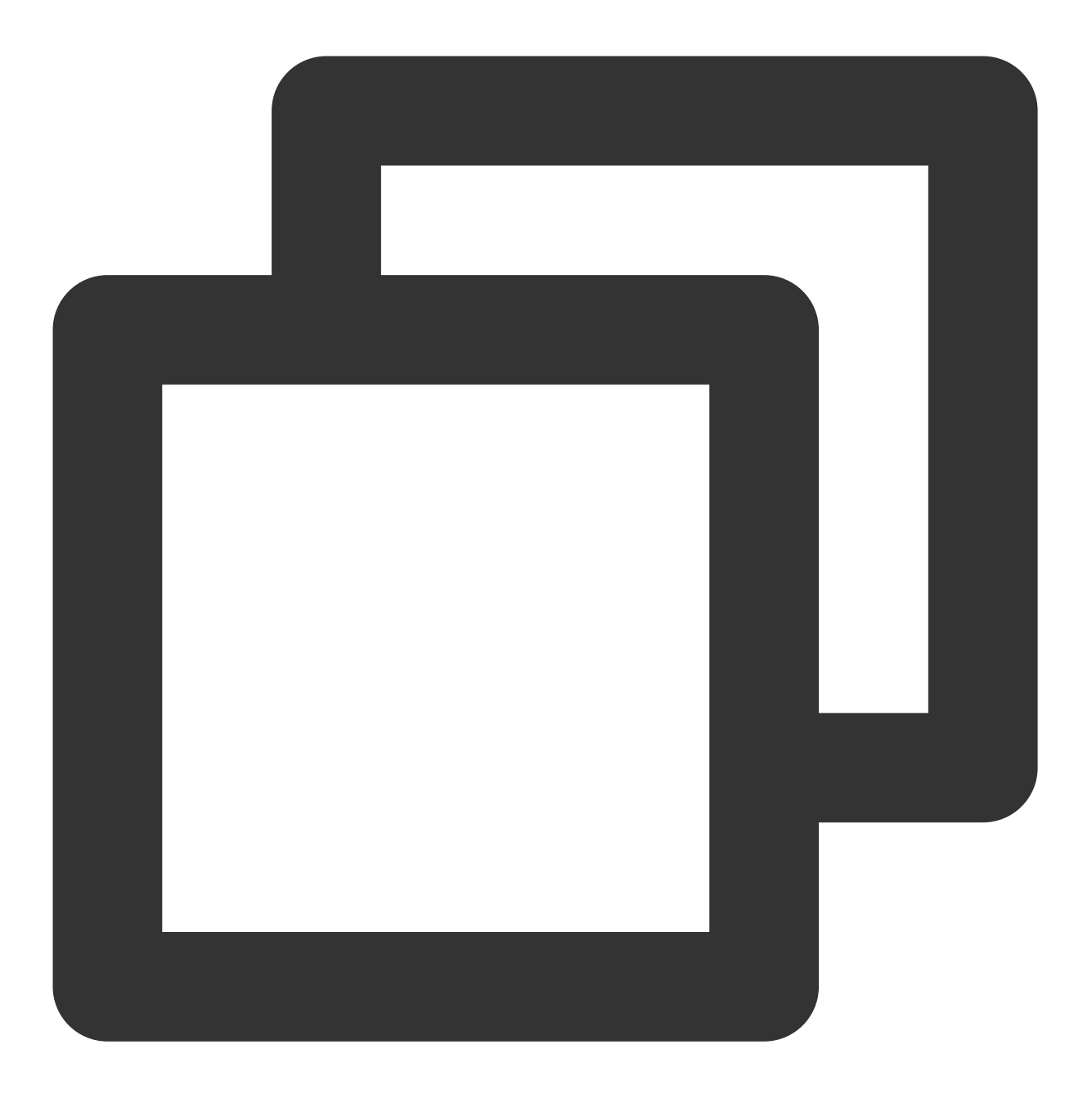

tccli batch CreateComputeEnv --version 2017-03-12 --ComputeEnv '{"EnvName":"batch-e

#### 返回示例

返回值如下所示, 其中 EnvId 为 Batch 计算环境的唯一标识。

后续将介绍如何通过 Batch 的命令行接口来查看计算环境以及计算环境内的实例信息,会使用到 Envld, 请记录返回 的 EnvId。

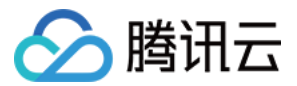

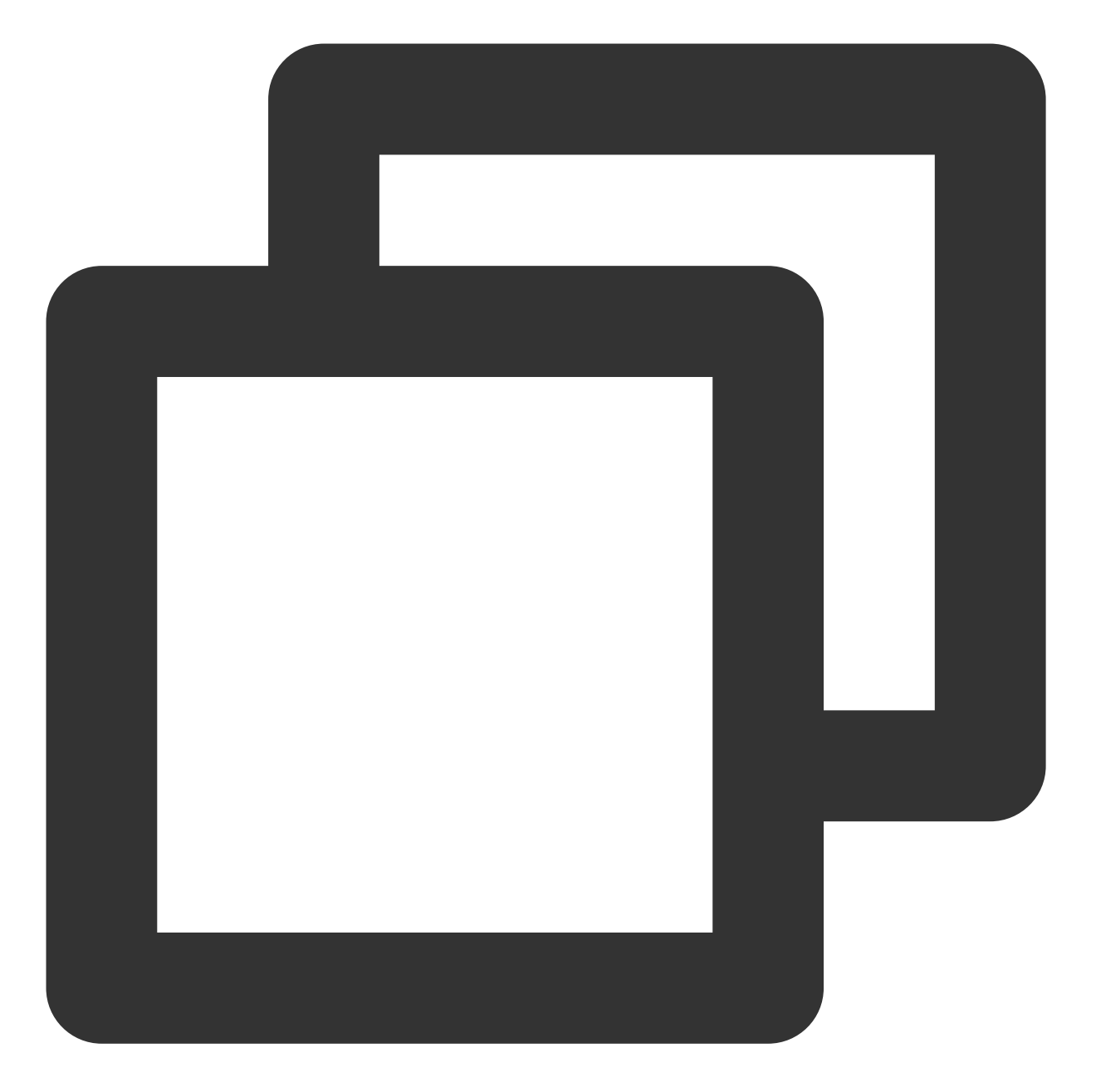

```
{
    "EnvId": "env-jlatqfkn",
    "RequestId": "297ed003-7373-4950-9721-242d3d40b3ca"
}
```
创建的主机可以通过 [云服务器控制台](https://console.tencentcloud.com/cvm/index) 来查看, 也可以通过 Batch 的 计算环境接口 来查看和管理。

#### 查看计算环境列表

您可以通过 Batch 的命令行接口来查看创建的所有计算环境列表。

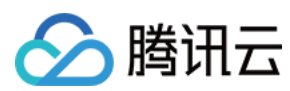

#### 请求示例

执⾏以下命令,查看计算环境列表。

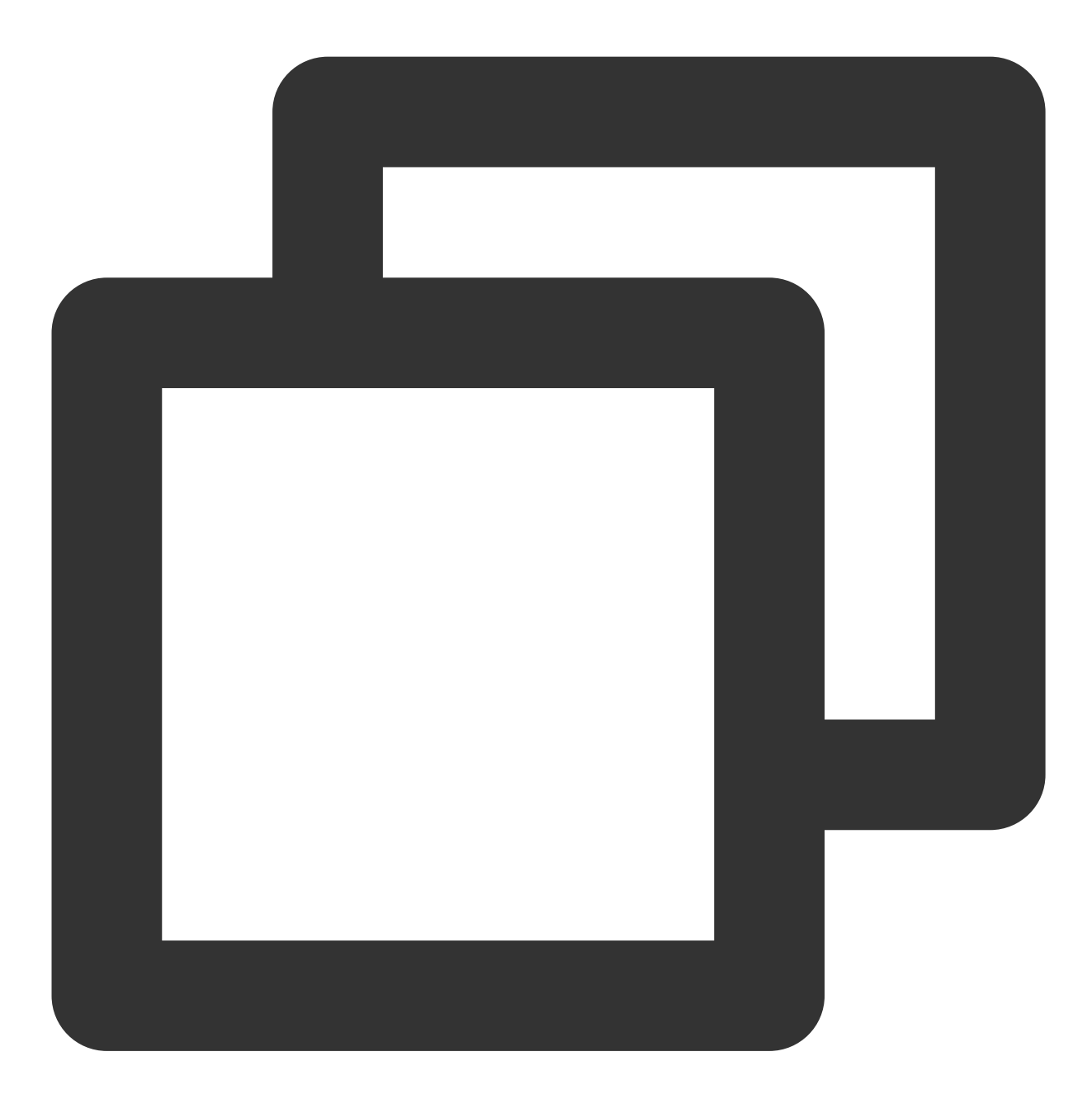

tccli batch DescribeComputeEnvs --version 2017-03-12

#### 返回示例

返回结果如下,其中包含了所要查询的计算环境信息(部分已省略)。

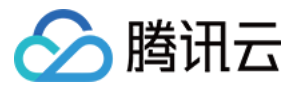

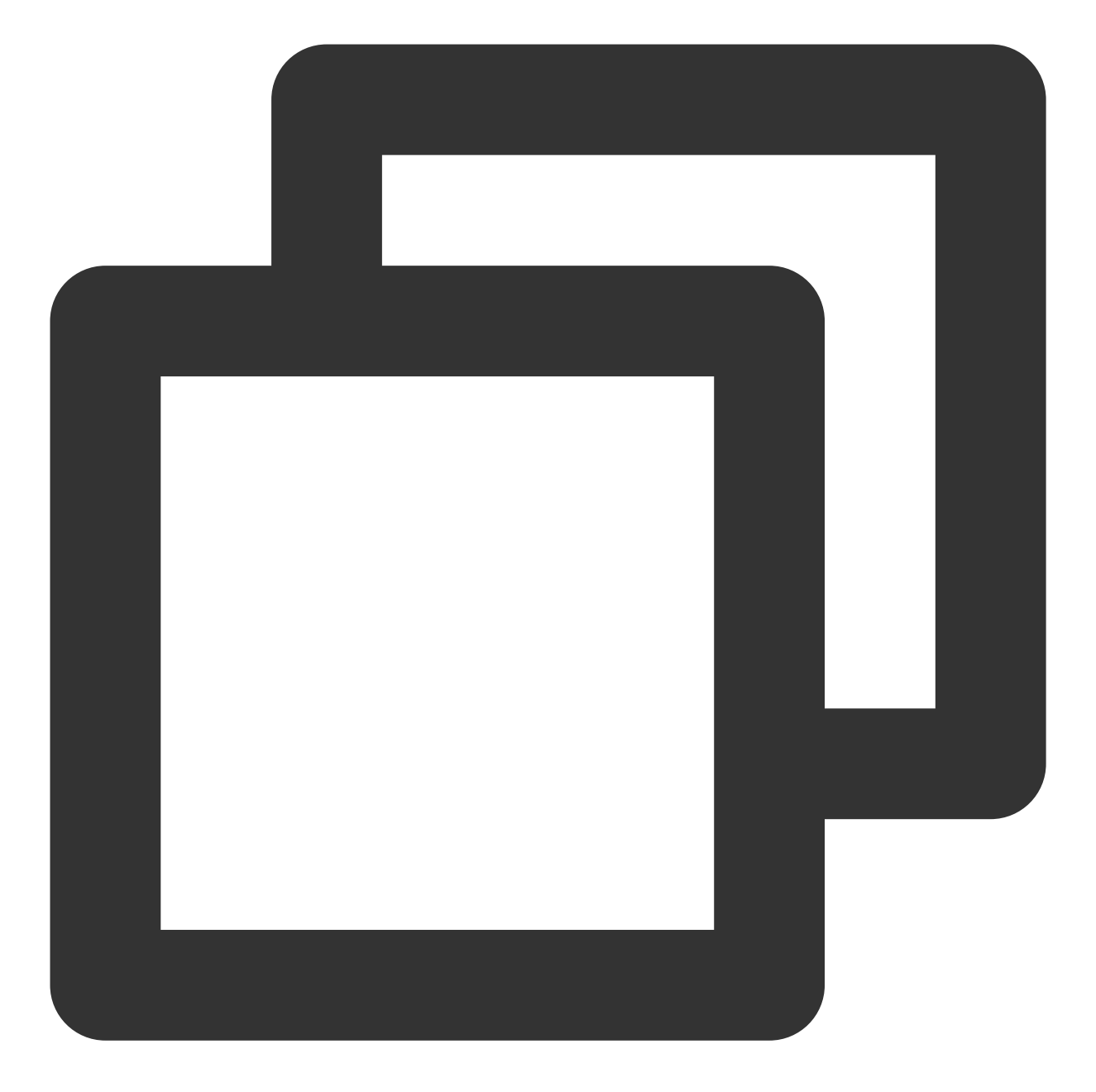

```
{
    "TotalCount": 1,
    "ComputeEnvSet": [
        {
            "EnvId": "env-jlatqfkn",
            "ComputeNodeMetrics": {
               ...
            },
            "EnvType": "MANAGED",
            "DesiredComputeNodeCount": 2,
            "EnvName": "test compute env",
```
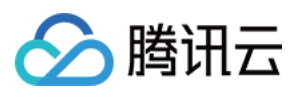

```
"Placement": {
                ...
            },
            "CreateTime": "2019-10-08T08:55:12Z"
        }
    ],
    "RequestId": "7a1f9338-0118-46bf-b59f-60ace9f154f5"
}
```
#### 查看指定计算环境以及包含的节点列表

#### 请求示例

执行以下命令, 查看指定计算环境以及包含的节点列表。

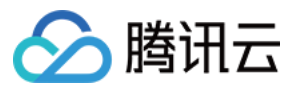

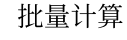

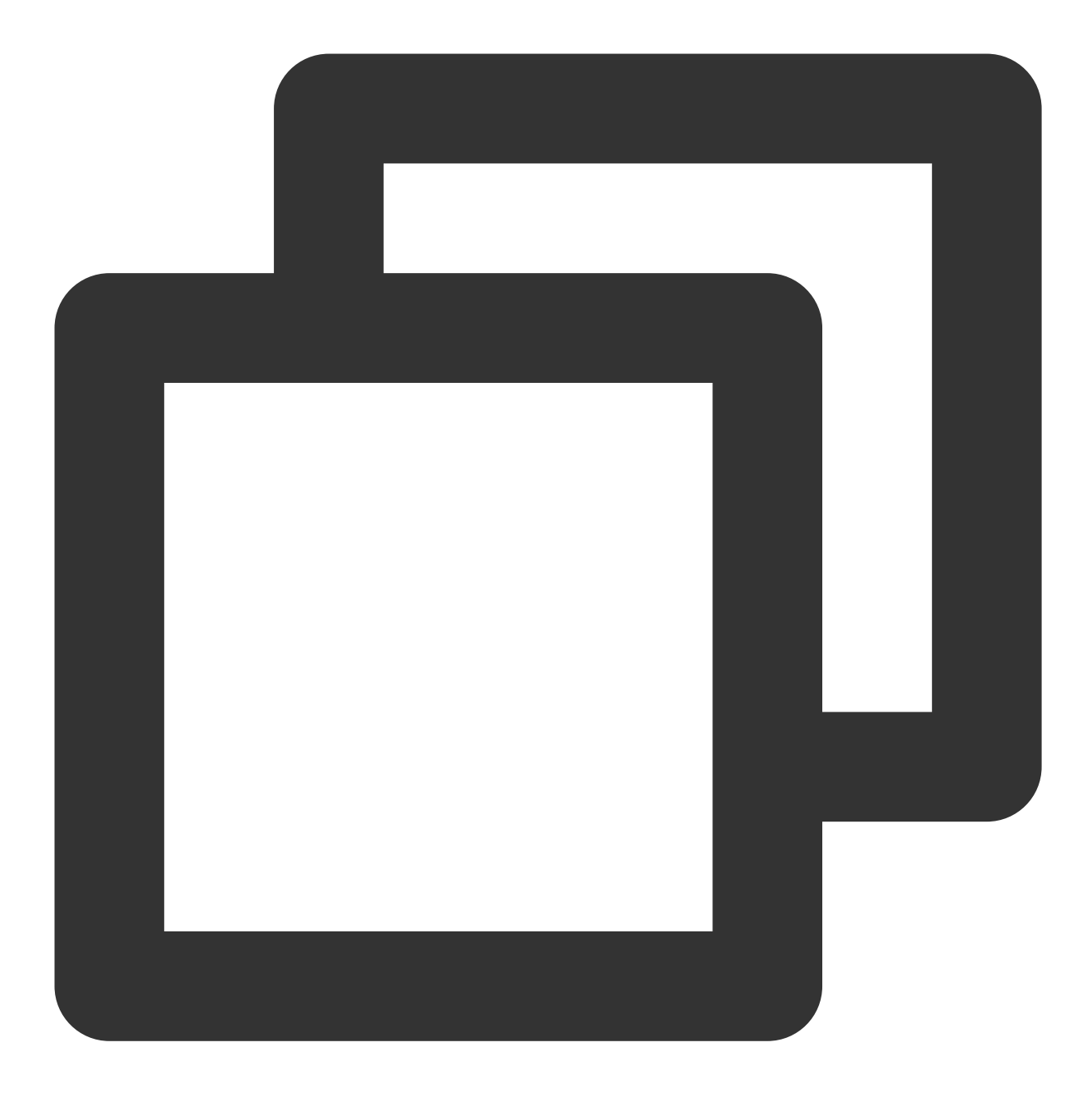

tccli batch DescribeComputeEnv --version 2017-03-12 --EnvId env-jlatqfkn

#### 返回示例

返回结果如下,其中包含了计算环境整体,以及每个节点的详细信息(部分已省略)。

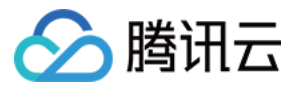

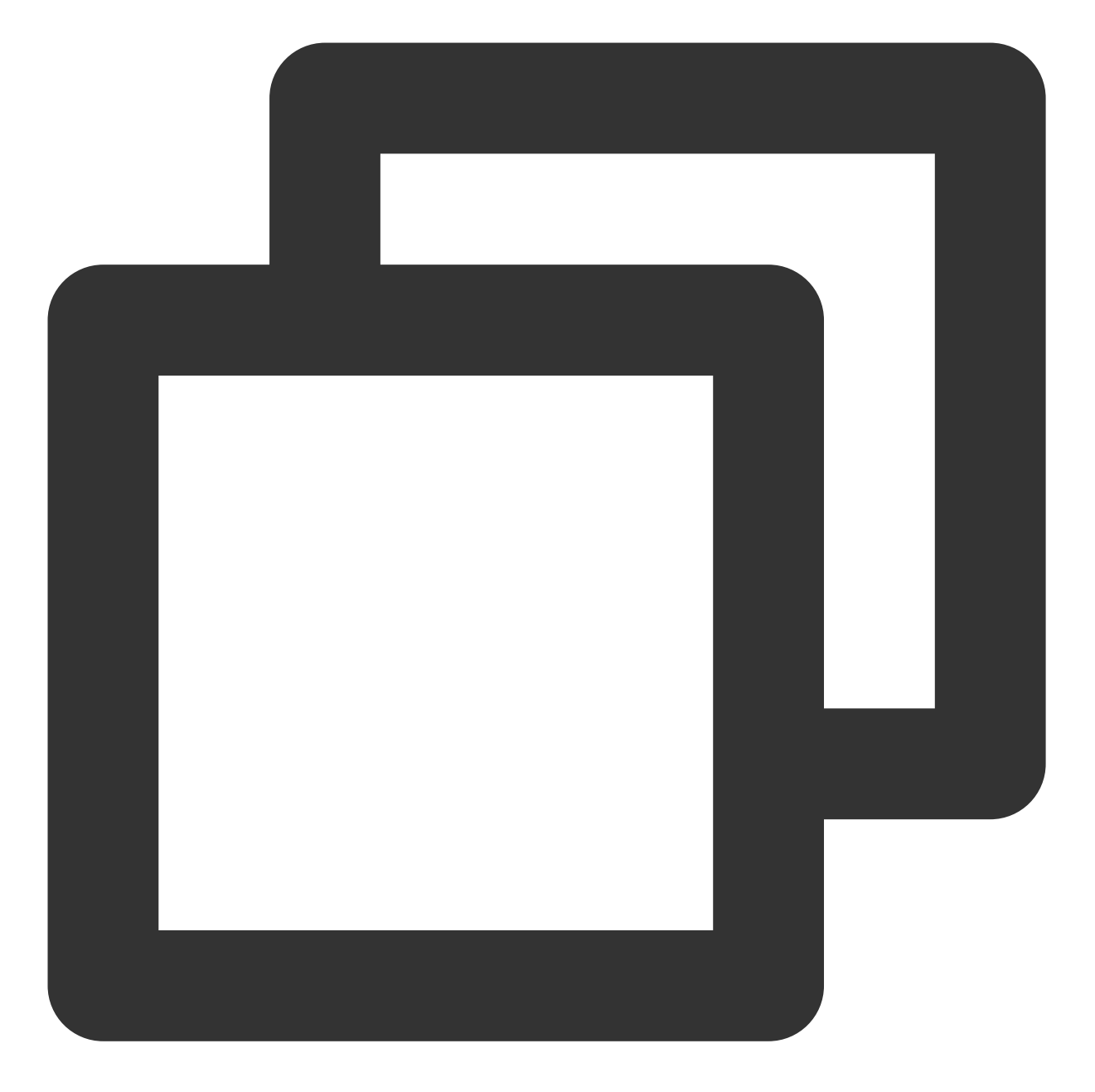

```
{
    "EnvId": "env-jlatqfkn",
    "ComputeNodeMetrics": {
        ...
    },
    "EnvType": "MANAGED",
    "DesiredComputeNodeCount": 2,
    "ComputeNodeSet": [
       ...
    ],
    "RequestId": "407de39c-1c3d-489e-9a35-5257ae561e87",
```
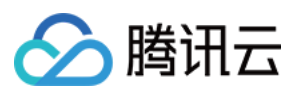

```
"Placement": {
        ...
    },
    "EnvName": "test compute env",
    "CreateTime": "2019-10-08T08:55:12Z"
}
```
#### 销毁计算环境

#### 请求示例

执行以下命令, 销毁计算环境, 调用后计算环境会自动销毁集群内所有的云服务器。

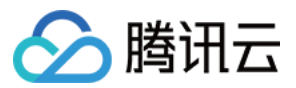

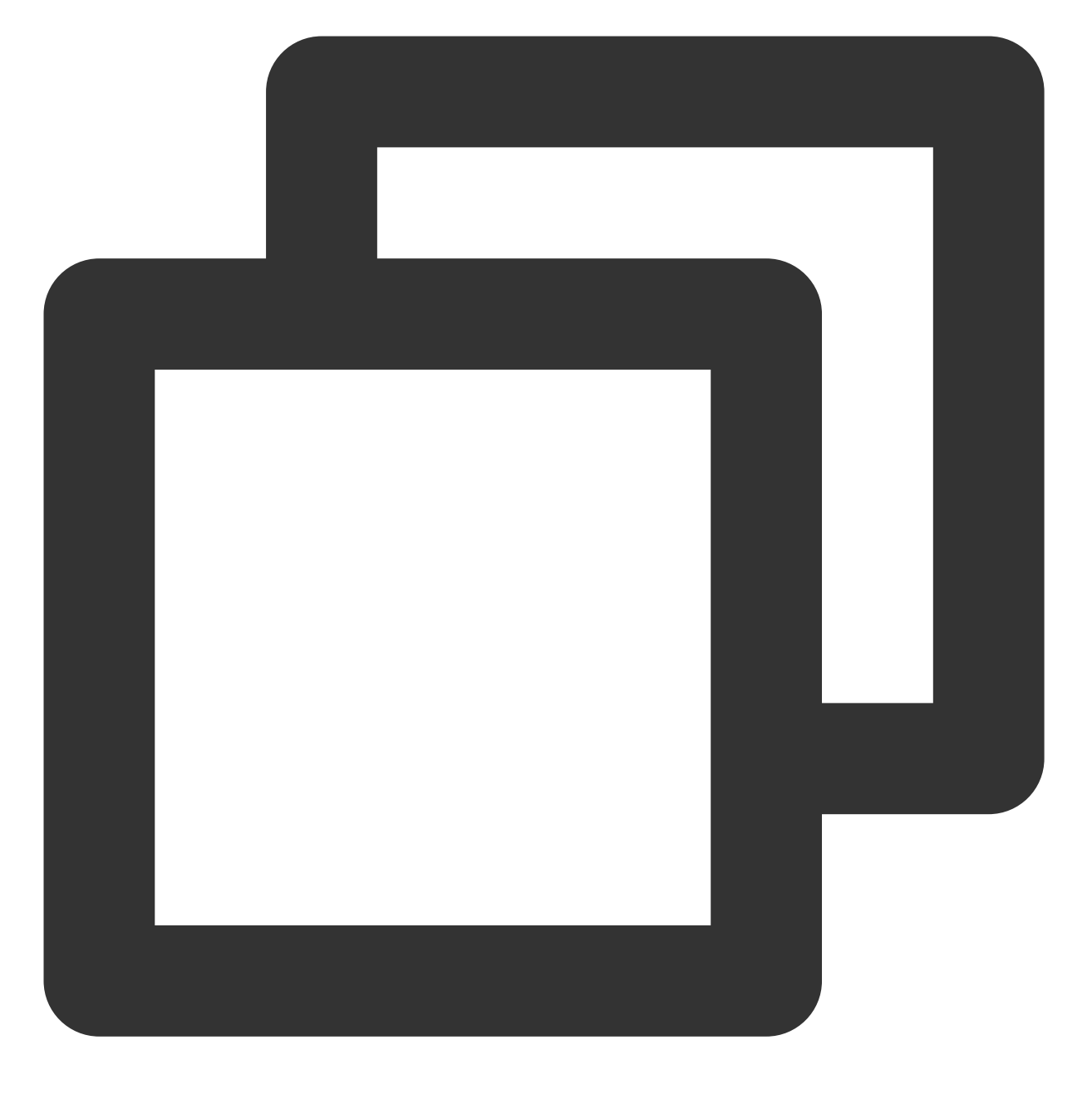

tccli batch DeleteComputeEnv --version 2017-03-12 --EnvId env-jlatqfkn

返回示例

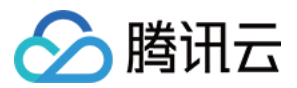

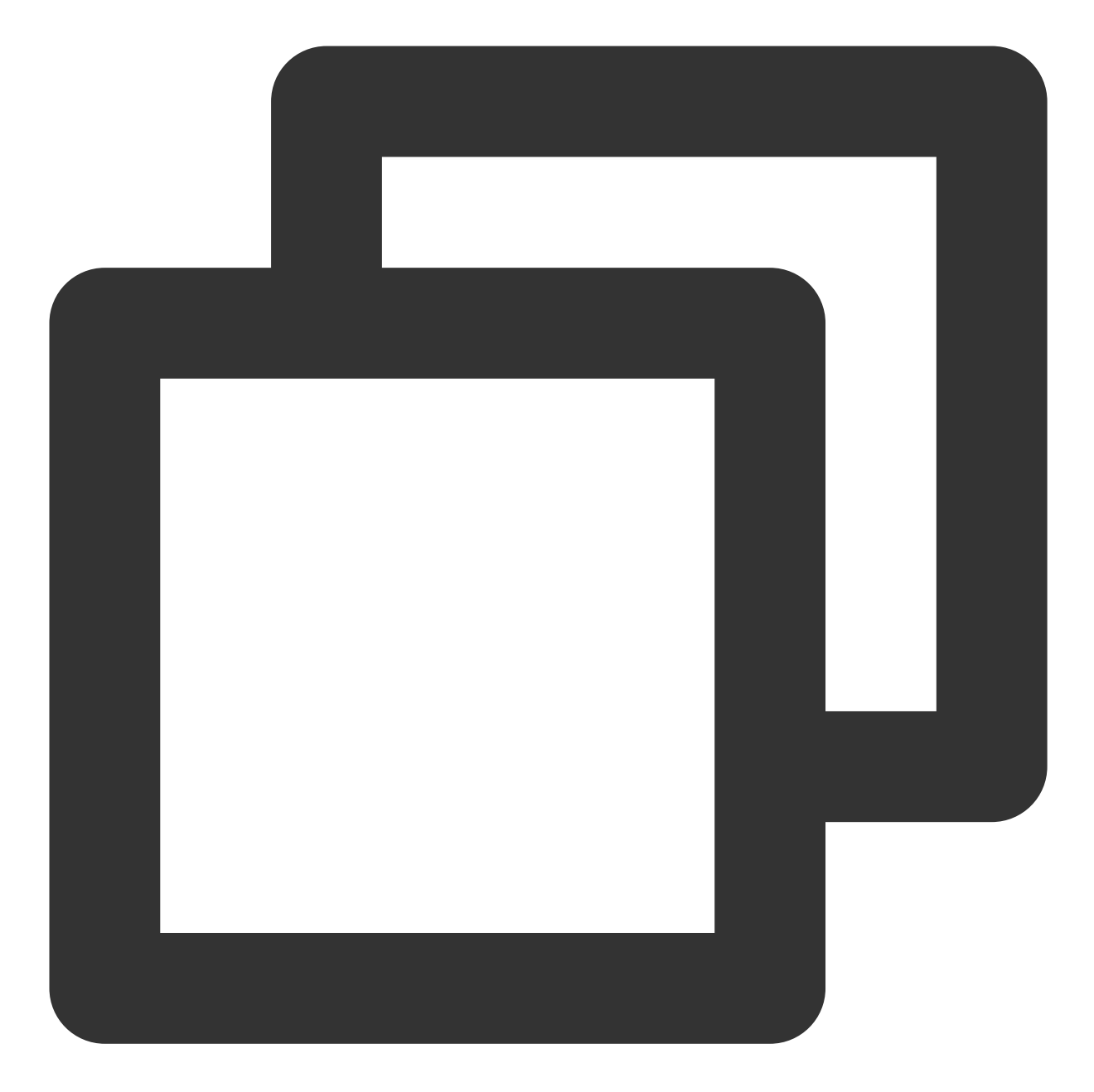

{ "RequestId": "029becda-2a4e-4989-aa77-6fbb5a873555" }

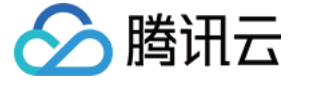

# <span id="page-19-0"></span>3ds Max 2018 渲染示例

最近更新时间:2024-01-13 11:19:28

# 快速开始

本文介绍如何使用批量计算控制台提交一个作业,完成 3ds Max 2018 图片渲染,并导出渲染图片。具体操作步骤如 下:

#### 步骤**1**:制作⾃定义镜像

1. 自定义镜像流程,参见 Windows自定义镜像。

2. 3ds Max 2018 安装流程, 参见 官方主页。

#### 注意:

请暂时关闭 Windows 防火墙,避免阻止软件下载。

参见[显卡选型指南](https://knowledge.autodesk.com/zh-hans/support/3ds-max/learn-explore/caas/CloudHelp/cloudhelp/2015/CHS/3DSMax/files/GUID-3D6B4C8E-8C0D-4A9C-BFB0-2463803268CE-htm.html)选择合适的显卡类型,避免显卡初始化失败。无特殊原因,推荐选择"Nitrous Software"。

#### 步骤**2**:准备渲染⽂件

渲染素材的主流存储方式有两种:[对象存储](https://www.tencentcloud.com/document/product/436)和 文件存储。通过配置挂载参数, Batch 会在渲染作业运行前挂载对象 存储或文件存储到本地、渲染器可以像访问本地文件一样访问对象存储或文件存储。 渲染素材较小时, 推荐将全部素材压缩成 gzip 包, 上传至对象存储。详情请参见 [上传对象。](https://www.tencentcloud.com/document/product/436/13321) 渲染素材较大时, 推荐存放在文件存储上。

#### 步骤**3**:创建任务模板

1. 登录批量计算控制台,选择左侧导航栏中的 [任务模板](https://console.tencentcloud.com/batch/task)。

2. 在任务模板页面上方选择目标地域后,单击新建。

3. 单击新建,进入新建任务模板页面,参考以下信息进行创建。如下图所示:

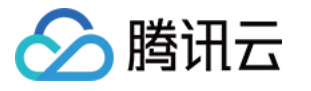

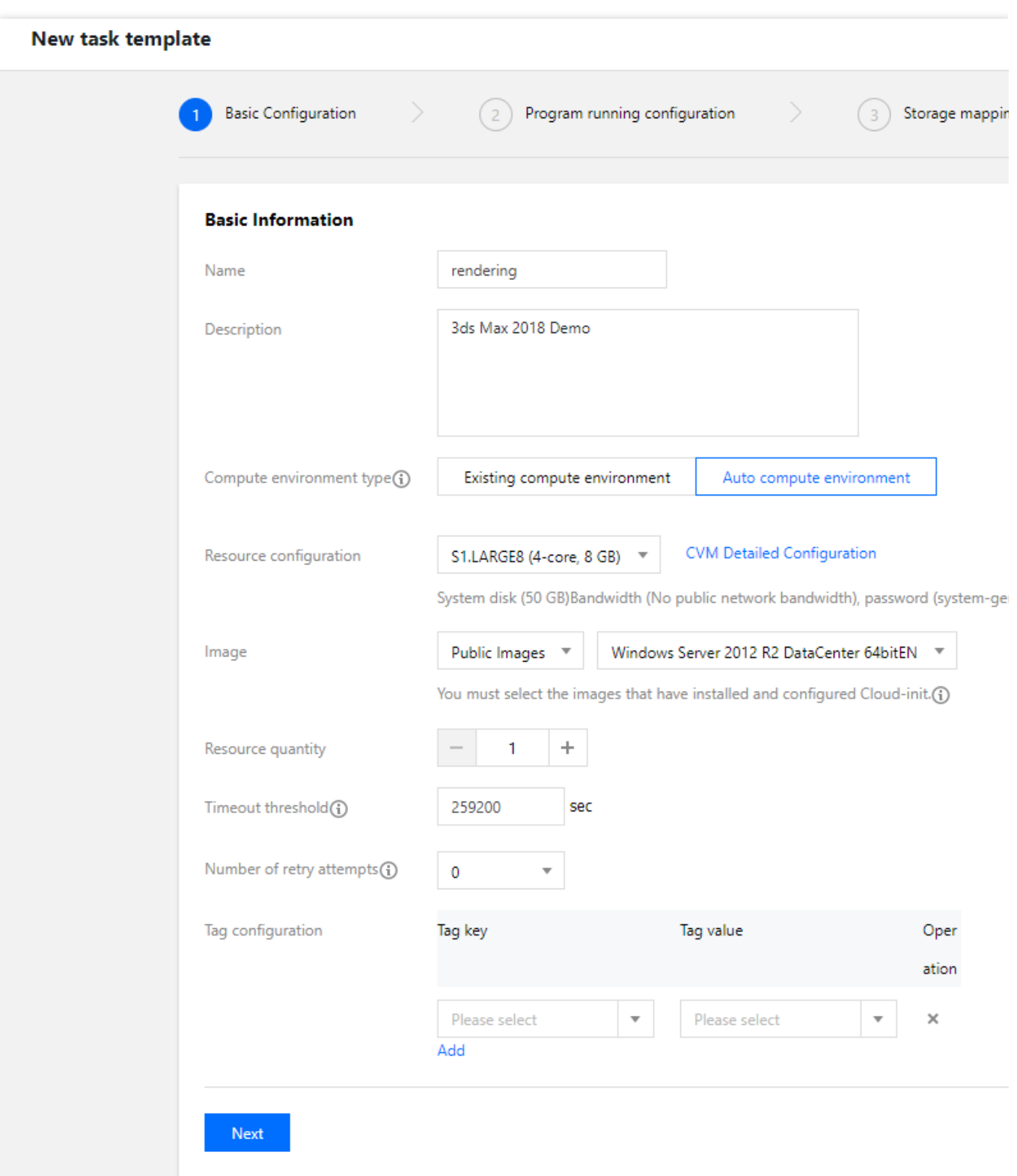

名称:自定义,例如 rendering。 描述: 自定义, 例如 3ds Max 2018 Demo。 计算环境类型:请按需选择,本文选择自动计算环境。 资源配置: S1.LARGE8 (4核8G)。 镜像:⾃定义镜像标识符,请按需选择。

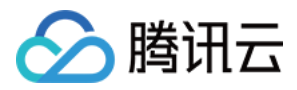

资源数量:并发渲染数,例如1台。

超时时间、重试次数:保持默认值。

4. 单击下一步, 配置程序信息。如下图所示:

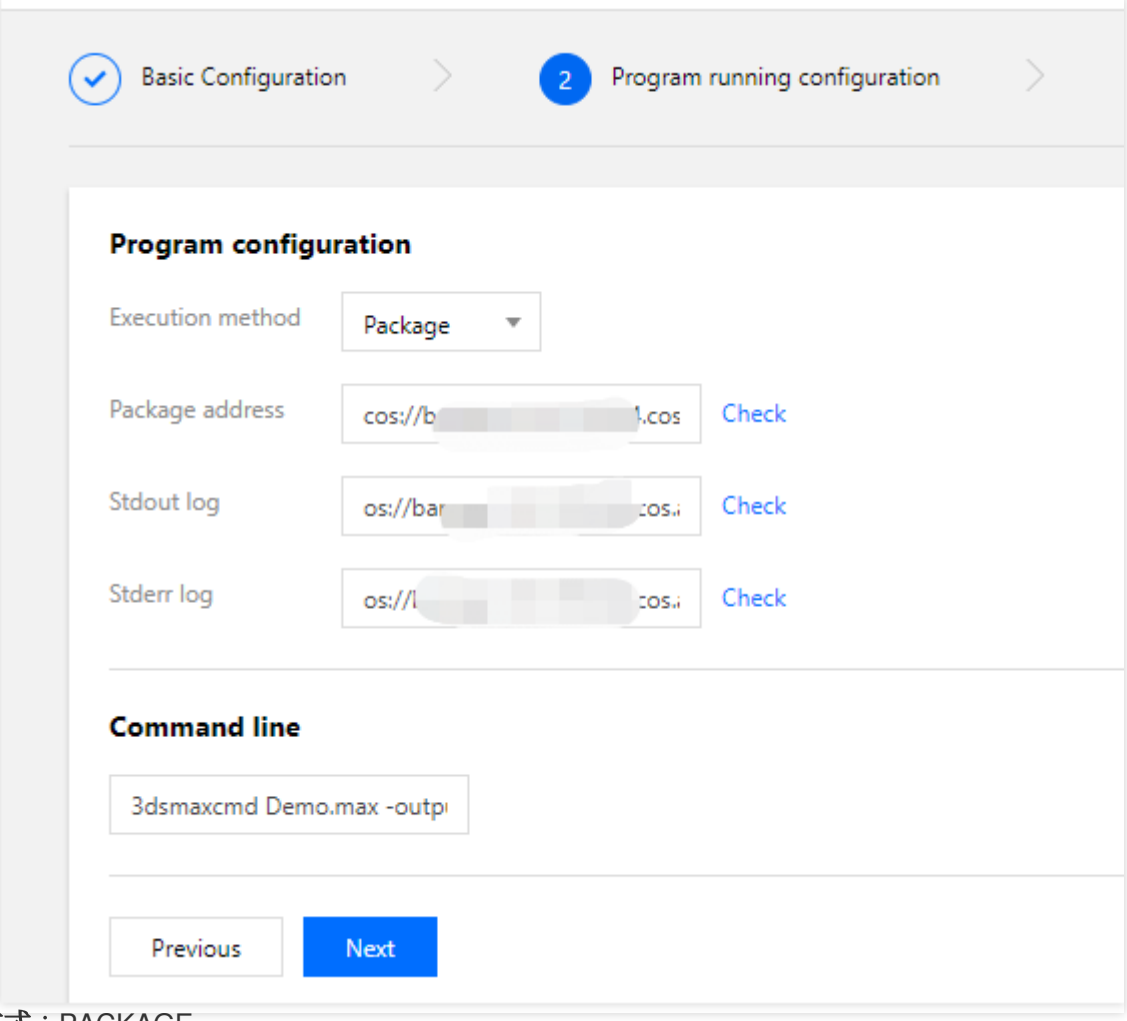

执行方式: PACKAGE。

程序包地址:以对象存储举例, cos://barrygz-125xxxxxx4.cos.ap-

guangzhou.myqcloud.com/render/max.tar.gz 。

**Stdout**⽇志:格式参⻅ COS、CFS [路径填写。](https://www.tencentcloud.com/document/product/599/13996)

**Stderr日志:**同 Stdout 日志。

命令行: 3dsmaxcmd Demo.max -outputName:c:\\\\render\\\\image.jpg 。

5. 单击下一步配置存储映射。如下图所示:

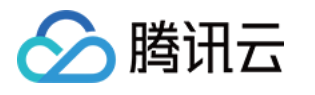

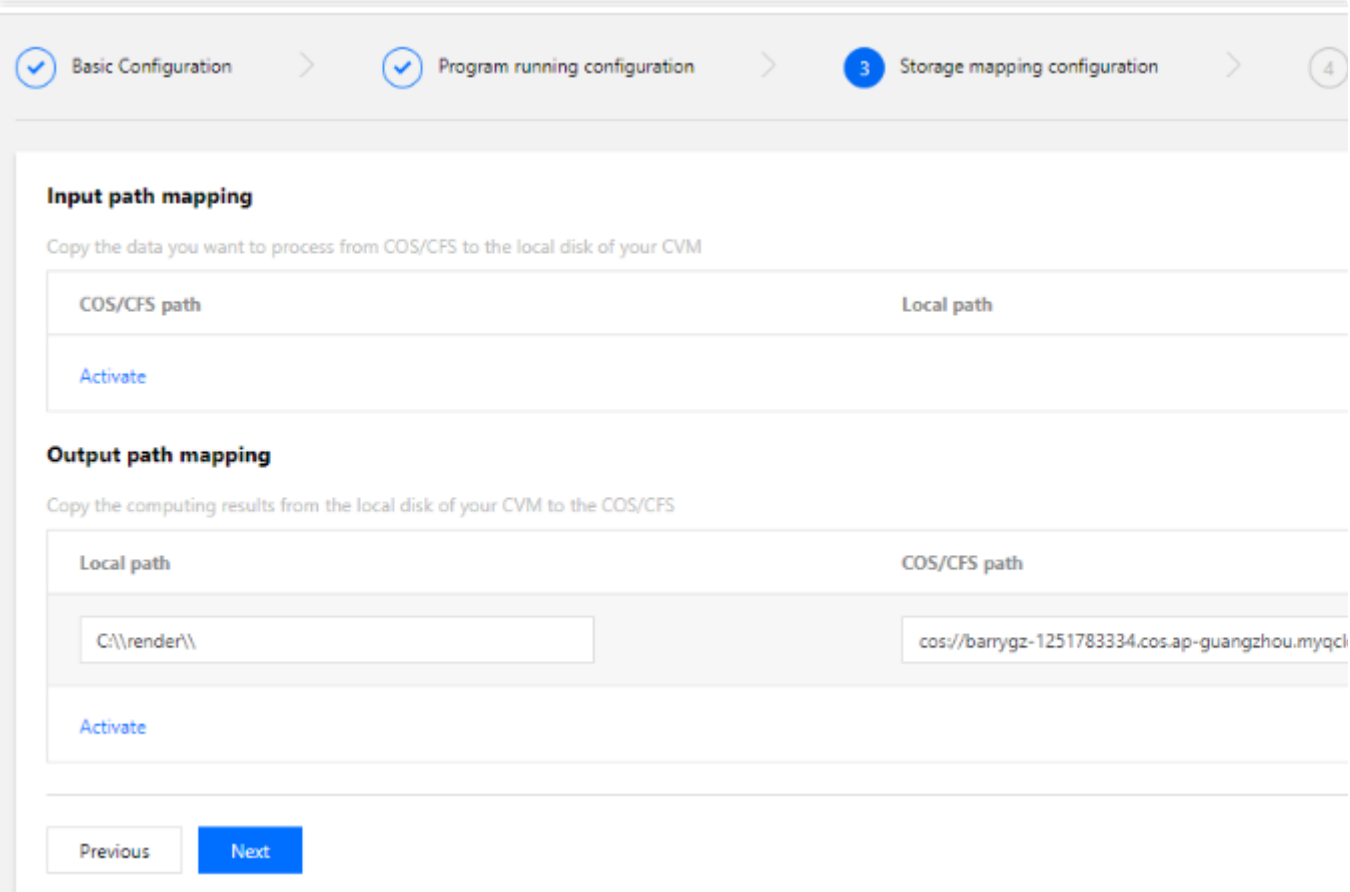

输出路径映射**-**本地路径: C:\\\\render\\\\ 。

输出路径映射**-COS CFS**路径:格式参考 COS、CFS [路径填写](https://www.tencentcloud.com/document/product/599/13996)。

6. 单击下一步预览任务 JSON 文件。

7. 确认无误后, 单击保存即可。

#### 步骤**4**:提交作业

1. 单击左侧导航栏中的作业,进入作业列表页面。

2. 在页面上方选择目标地域后,单击新建。

3. 在新建作业窗口中, 配置作业基本信息。如下图所示:

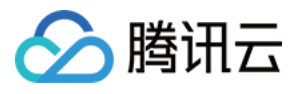

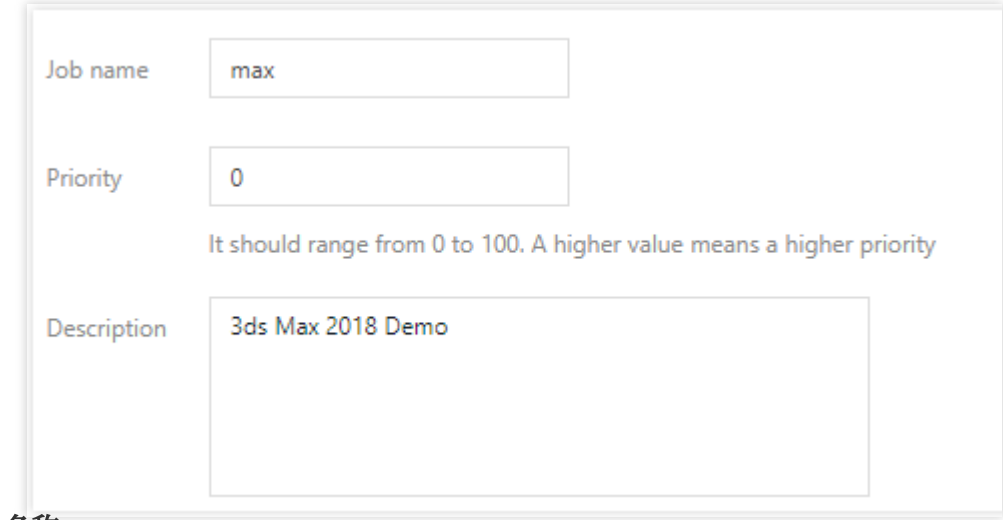

作业名称:max。

优先级:默认值。

描述:3ds Max 2018 Demo。

4. 选中任务流页面左侧 rendering 任务, 移动鼠标将任务放置到右侧画布中。

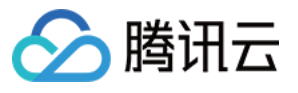

#### **Task flow**

You can set dependencies between different tasks here.

Click to select the task on the left, and move the mouse cursor to place the task on the canvas on the right. Drag delete the element.

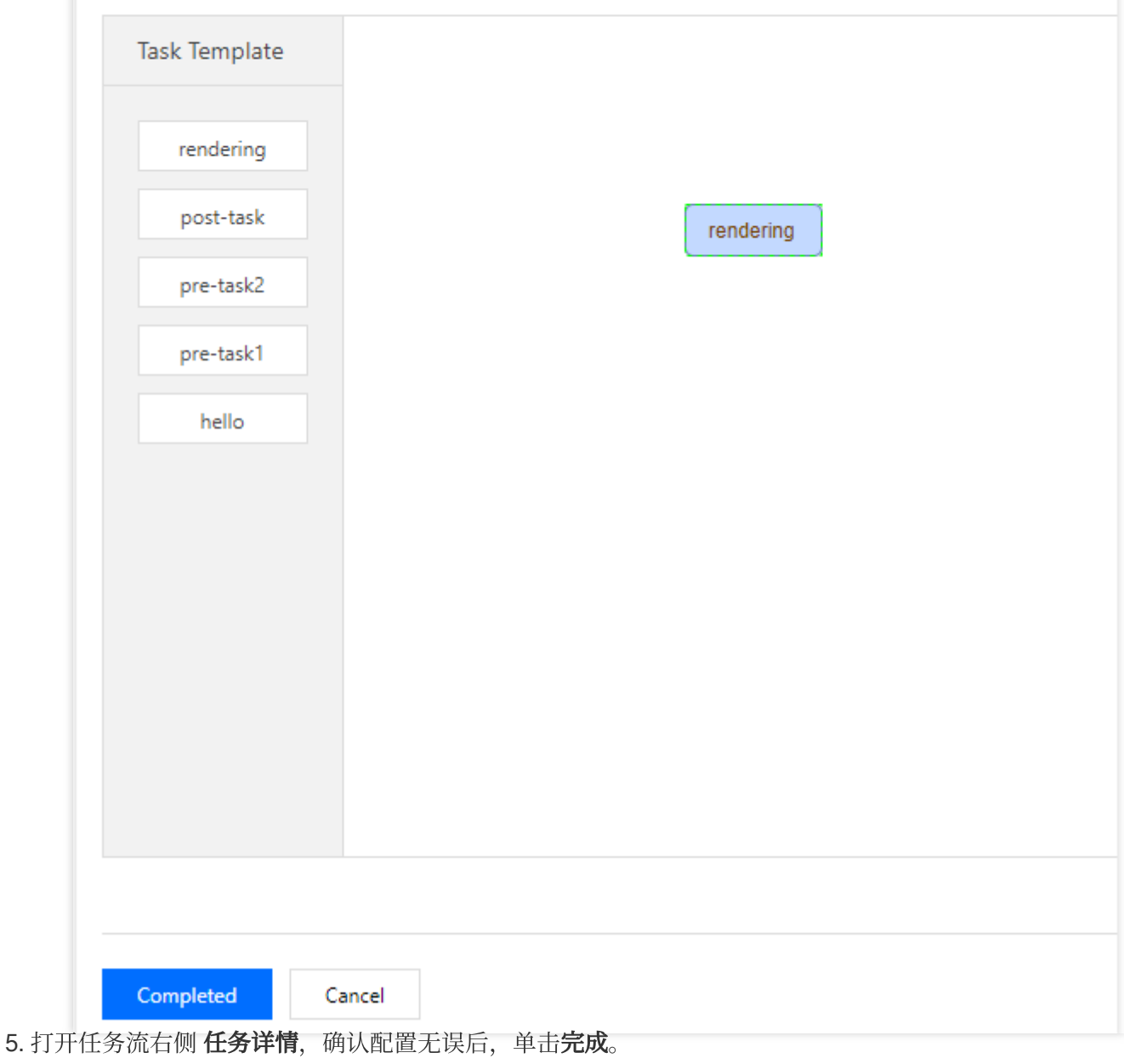

6. 查询作业运行信息, 请参见 [查询信息。](https://www.tencentcloud.com/document/product/599/14567)

7. 渲染过程演示。

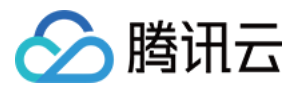

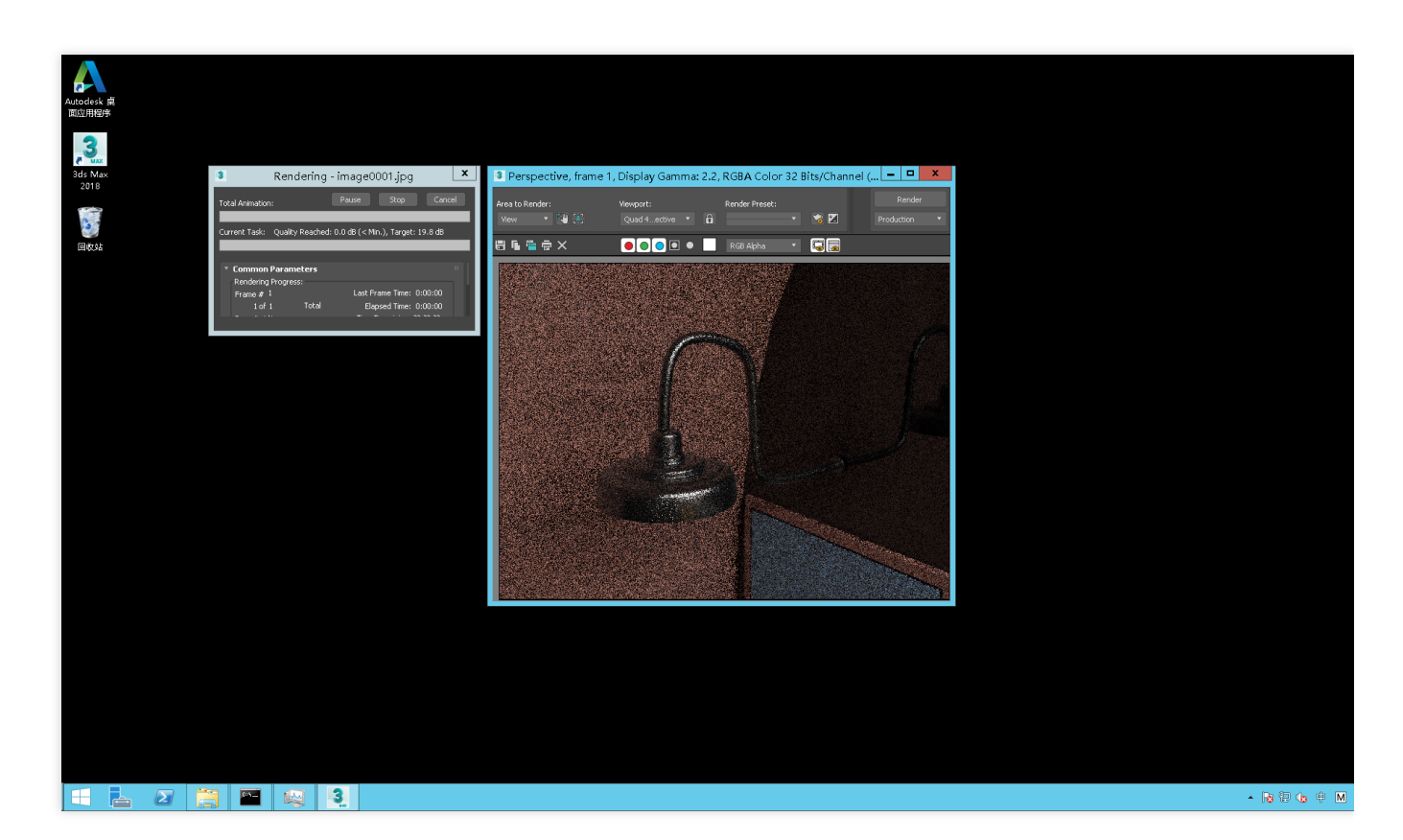

8. 渲染结果查询, 请参见 [查看对象信息。](https://www.tencentcloud.com/document/product/436/13326)

### 下一步操作

本文列举了一个简单的渲染示例,它是一个单实例的作业,仅仅是向用户展示最基本的能力,您可以根据控制台使 用指南继续测试 Batch 更高阶的能力。

丰富的云服务器配置: Batch 提供了丰富的云服务器 CVM 配置项, 您可以根据业务场景自定义 CVM 配置。

远程存储映射: Batch 在存储访问上进行优化,将对远程存储服务的访问简化为对本地文件系统操作。

并行渲染多张图片: Batch 支持指定并发渲染数,通过[环境变量](https://www.tencentcloud.com/document/product/599/11752) 区分不同的渲染实例,每个渲染实例读取不同的渲 染素材,实现并行渲染。

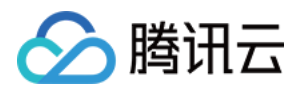

# <span id="page-26-0"></span>深度学习示例

最近更新时间:2024-01-13 11:19:29

# 快速开始

本文介绍一个基于 scikit-learn 机器学习库, 编写一个多层感知器(MLP, Multilayer Perceptron) BP 算法的深度学 习示例。通过对历史国际足球比赛、球队排名、球员体能技术指标以及 FIFA 2018 小组赛结果建模, 预测两只球队 的胜负平概率。具体操作步骤如下。

#### 步骤**1**:制作⾃定义镜像

1. 制作步骤参见 创建自定义镜像 文档。

2. 安装依赖包, 以 CentOS 7.2 64 bit 为例:

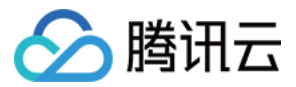

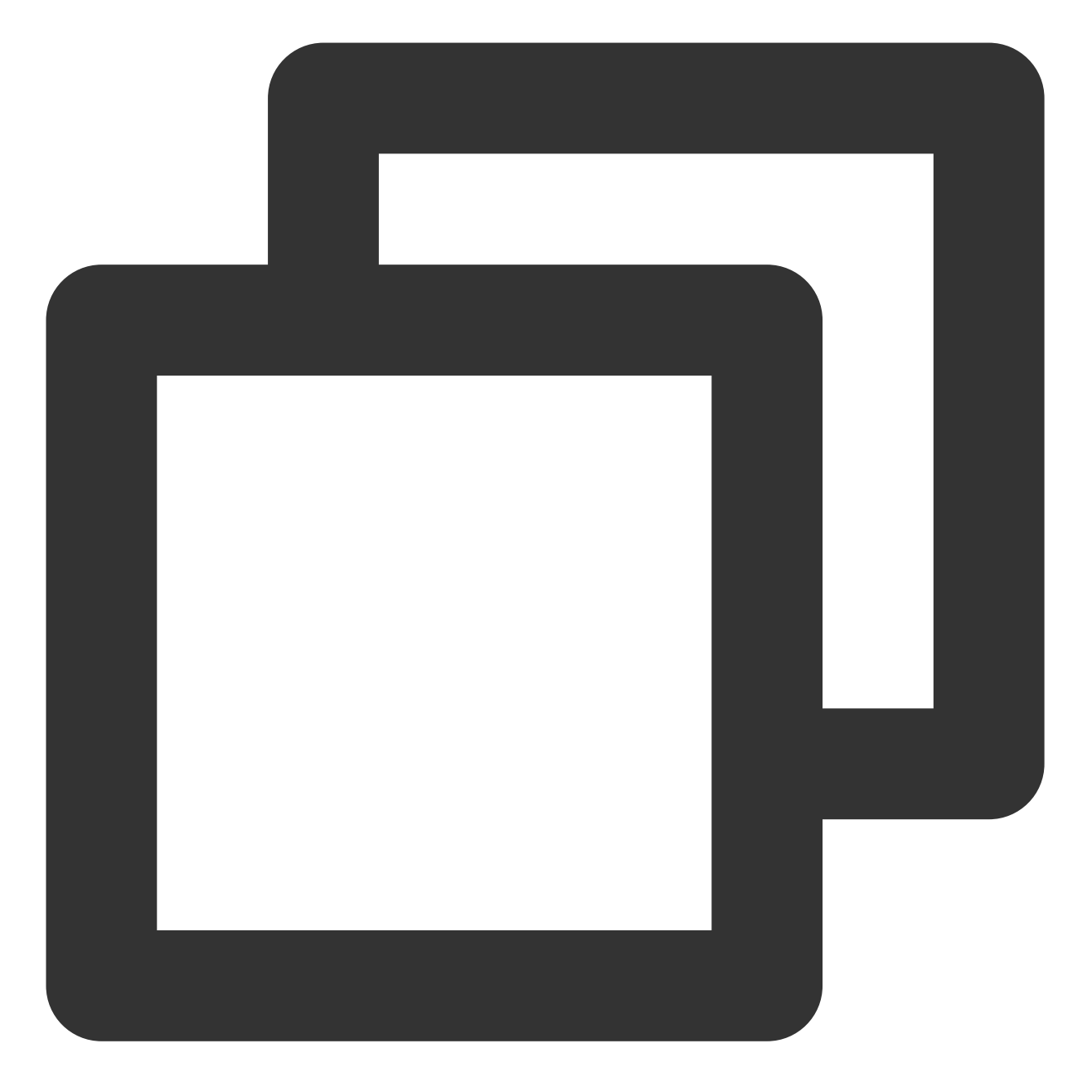

```
yum -y install gcc
yum -y install python-devel
yum -y install tkinter
yum -y install python-pip
pip install --upgrade pip
pip install pandas
pip install numpy
pip install matplotlib
pip install seaborn
pip install sklearn
pip install --upgrade python-dateutil
```
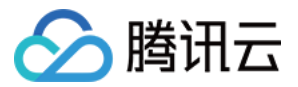

#### 步骤**2**:下载程序包

单击[下载程序压缩包](https://main.qcloudimg.com/raw/40b6eb7103072ca549e398ca39783f21.gz),下载完成后上传压缩包至[对象存储。](https://www.tencentcloud.com/document/product/436)通过指定程序包的对象存储地址,Batch 会在作业运行 前下载压缩包到云服务器,自动解压后执行。

#### 步骤**3**:创建 **"fifa-predict"** 任务模板

- 1. 登录批量计算控制台,选择左侧导航栏中的 [任务模板](https://console.tencentcloud.com/batch/task)。
- 2. 在任务模板页面上方选择目标地域后,单击新建。
- 3. 单击新建,进入新建任务模板页面,参考以下信息进行创建。如下图所示:

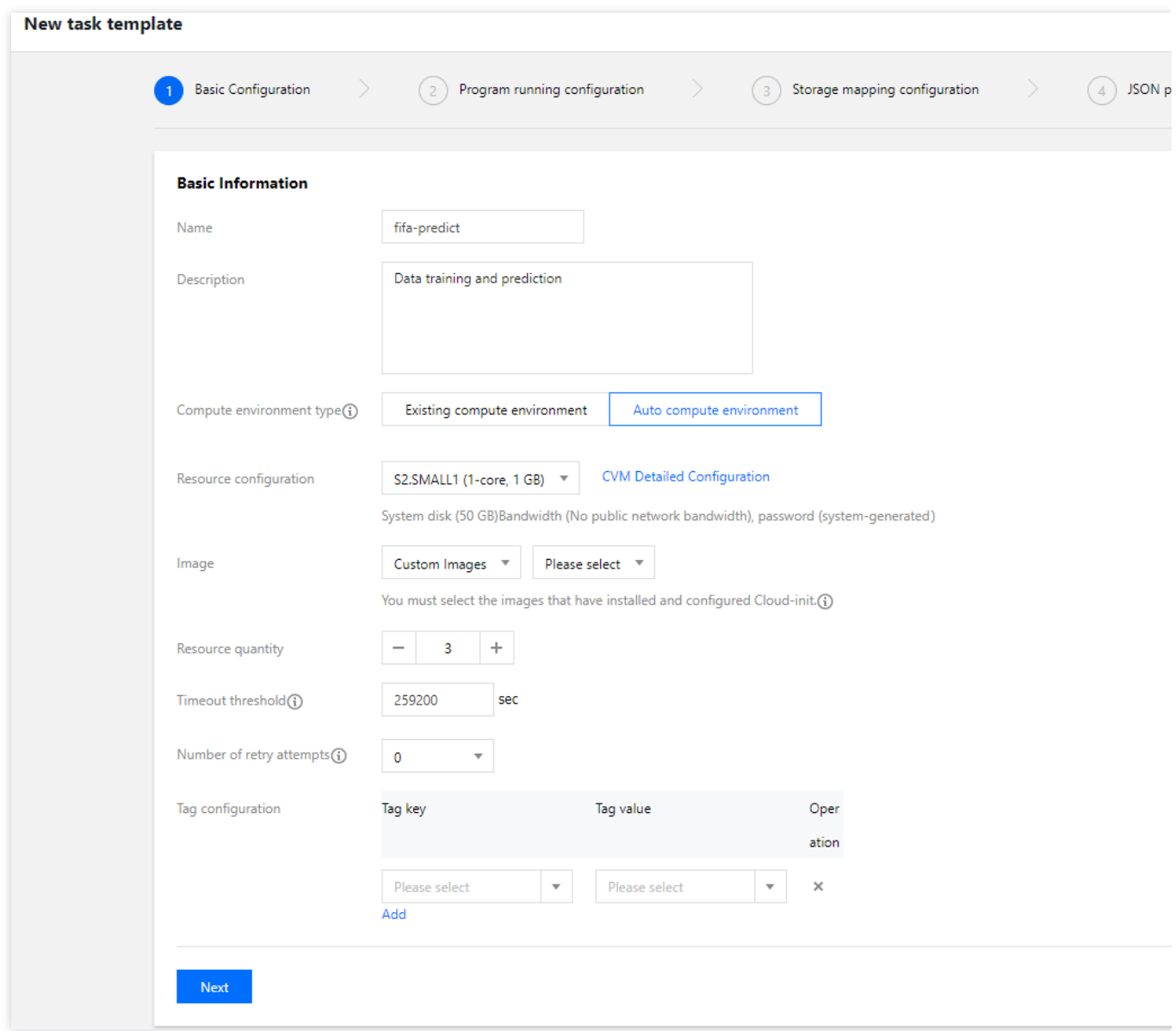

名称:fifa-predict。

描述:数据训练与预测。

计算环境类型:请按需选择,本文选择自动计算环境。

资源配置: S2.SMALL1 (1核1G), 公网带宽按量收费。 镜像:自定义镜像标识符, 选择 [步骤](https://www.tencentcloud.com/document/product/599/18084#F1)1 中已创建的镜像。 资源数量: 并发渲染数, 例如3台, 并行训练3个神经网络模型。 超时时间、重试次数:请保持默认值。

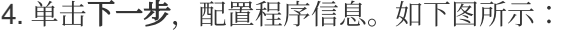

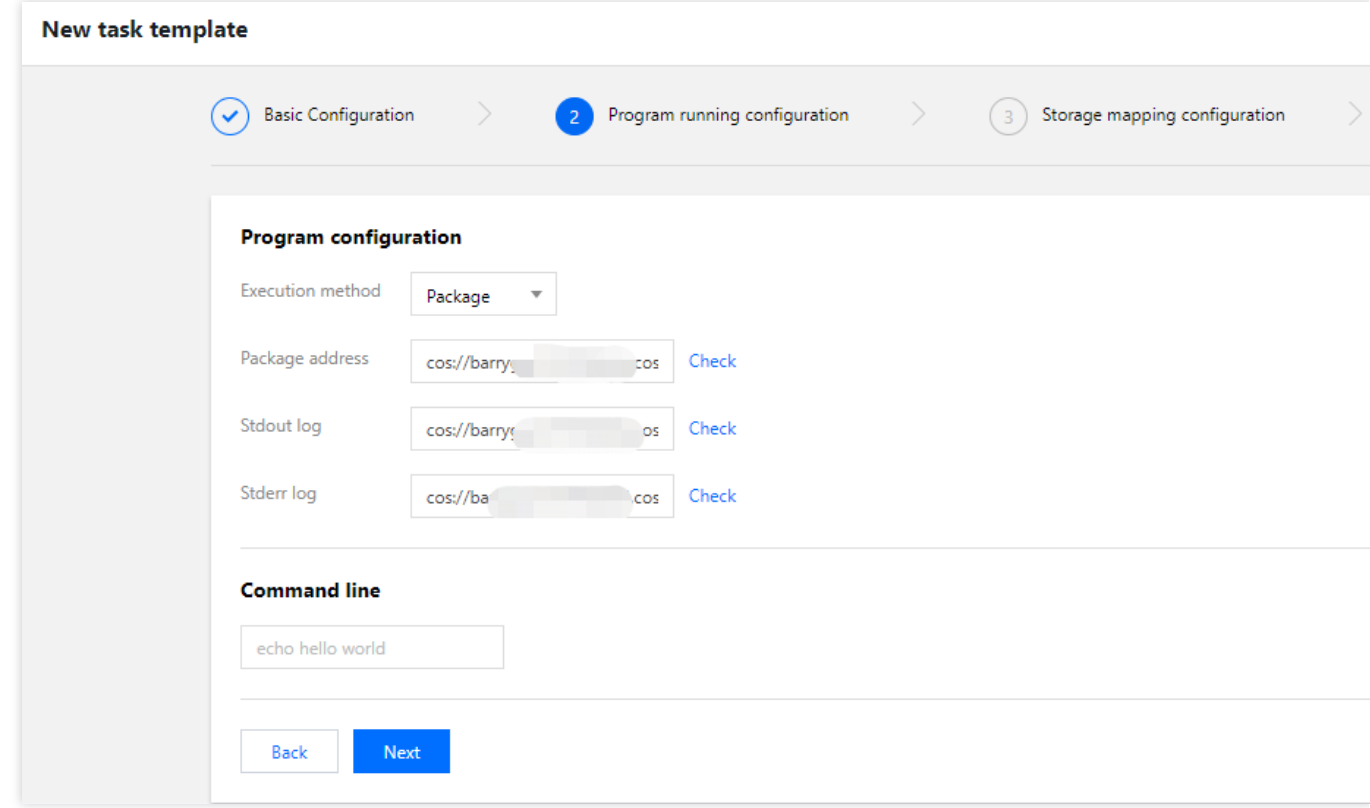

#### 执行方式: PACKAGE。

程序包地址:以对象存储举例, cos://barrygz-

1251783334.cosgz.myqcloud.com/fifa/fifa.2018.tar.gz 。

**Stdout** ⽇志:格式参⻅ COS、CFS [路径填写。](https://www.tencentcloud.com/document/product/599/13996)

**Stderr** ⽇志:同 Stdout ⽇志。

命令行: python predict.py "Japan" "Senegal" 。

球队列表: 'Saudi Arabia', 'Egypt', 'Uruguay', 'Portugal', 'Spain', 'Morocco', 'Iran', 'France', 'Australia', 'Peru', 'Denmark', 'Argentina', 'Iceland', 'Croatia', 'Nigeria', 'Brazil', 'Switzerland', 'Costa Rica', 'Serbia', 'Germany', 'Mexico', 'Sweden', 'Korea Republic', 'Belgium', 'Panama', 'Tunisia', 'England', 'Poland', 'Senegal', 'Colombia', 'Japan'。 5. 跳过存储映射配置步骤,单击下一步。

6. 预览任务 JSON 文件, 确认无误后, 单击保存。

#### 步骤**4**:创建 **"fifa-merge"** 任务模板

1. 登录批量计算控制台,选择左侧导航栏中的 [任务模板](https://console.tencentcloud.com/batch/task)。

2. 在"任务模板"页面上方选择目标地域后, 单击新建。

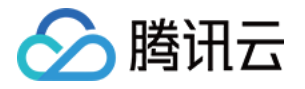

#### 3. 单击新建,进入新建任务模板页面,参考以下信息进行创建。如下图所示:

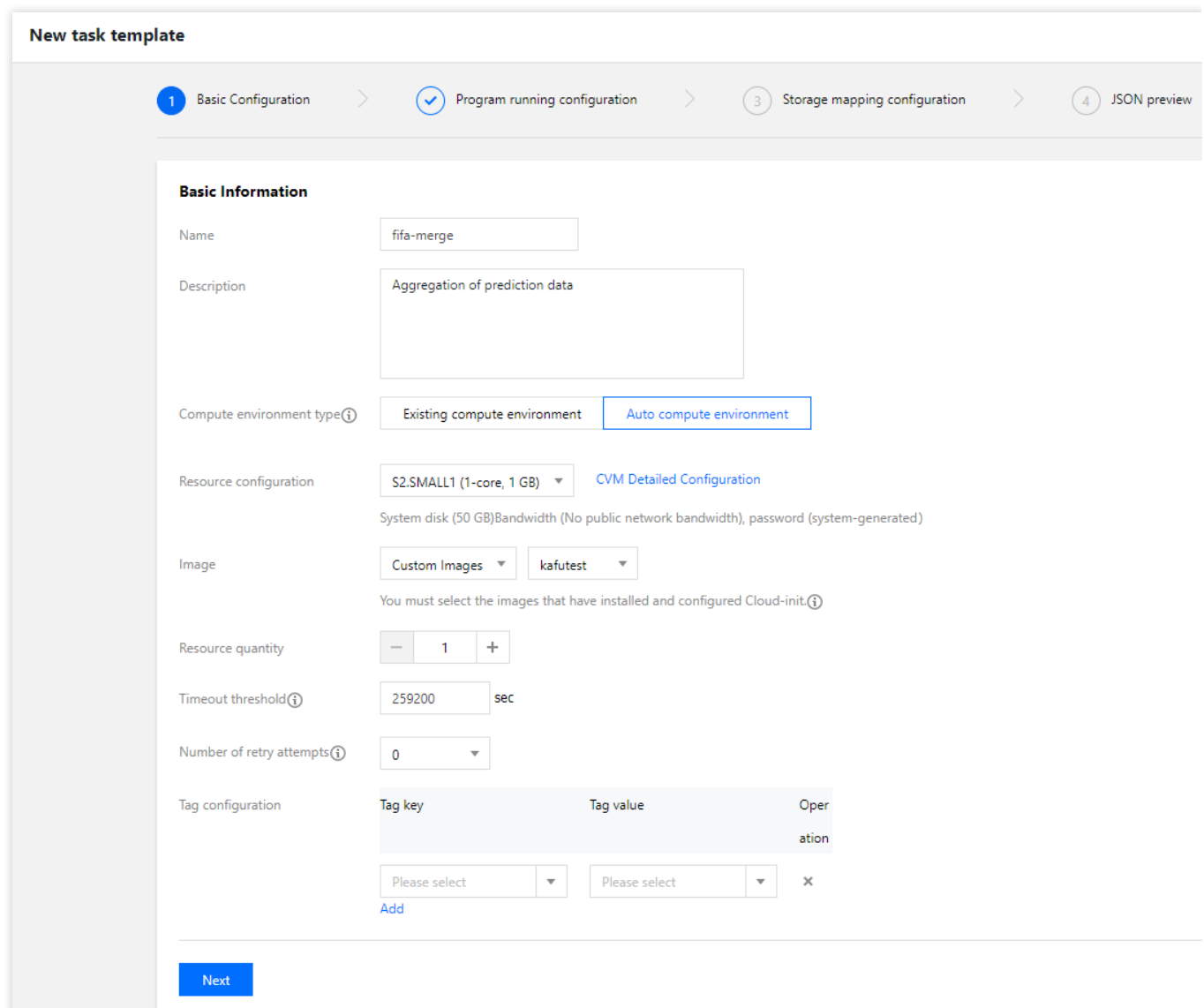

名称: fifa-merge。

描述:预测数据汇总。

计算环境类型:请按需选择,本文选择自动计算环境。

资源配置: S2.SMALL1 (1核1G), 公网带宽按量收费。

镜像:自定义镜像标识符,选择[步骤](https://www.tencentcloud.com/document/product/599/18084#F1)1中已创建的镜像。

资源数量:1台。

超时时间、重试次数:请保持默认值。

4. 单击下一步, 配置程序信息。如下图所示:

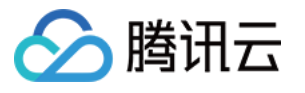

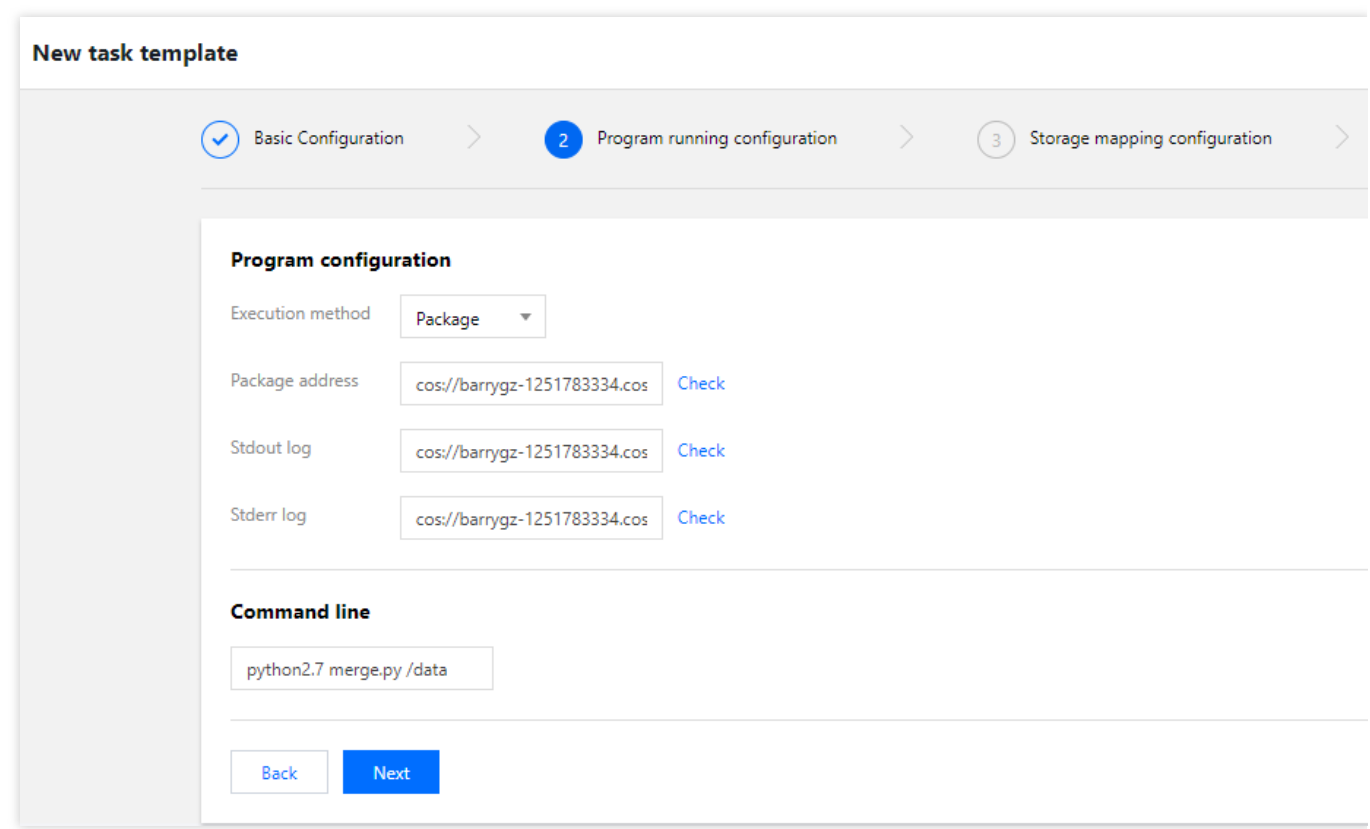

执行方式: PACKAGE。

程序包地址:以对象存储举例, cos://barrygz-1251783334.cosgz.myqcloud.com/fifa/fifa.2018.tar.gz 。 **Stdout** ⽇志:格式参⻅ COS、CFS [路径填写。](https://www.tencentcloud.com/document/product/599/13996) **Stderr 日志:**同 Stdout 日志。 命令⾏: python merge.py /data 。

5. 单击下一步, 配置存储映射。如下图所示:

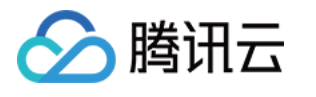

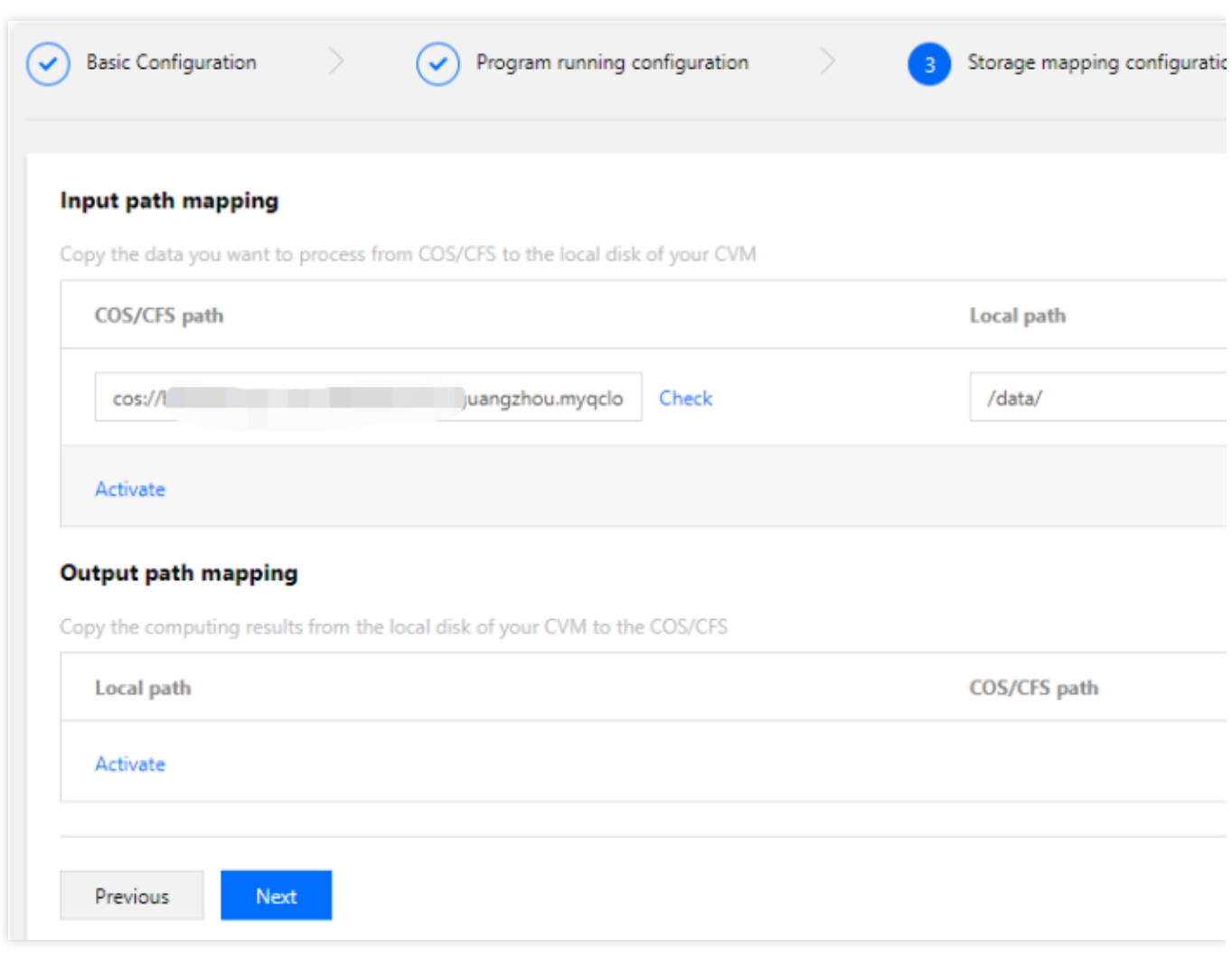

输⼊路径映射 **- COS/CFS**路径:填写 "fifa-predict" 模板 Stdout ⽇志路径。

输⼊路径映射 **-** 本地路径: /data 。

6. 预览任务 JSON 文件, 确认无误后, 单击保存。

#### 步骤**5**:提交作业

1. 单击左侧导航栏中的作业,进入作业列表页面。

2. 在作业列表页面上方选择目标地域后,单击新建。

3. 进入新建作业页面, 参考以下信息配置作业信息。

作业名称:fifa。

优先级:默认值。

描述:fifa 2018 model。

4. 选中任务流⻚⾯左侧 **fifa-predict** 和 **fifa-merge** 任务,移动⿏标将任务放置到右侧画布中。单击 **fifa-predict** 任务 拖拽箭头到 **fifa-merge** 任务。

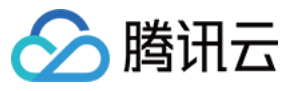

#### **Task flow**

You can set dependencies between different tasks here.

Click to select the task on the left, and move the mouse cursor to place the task on the canvas on the right. Drag the anchor to connect the task to other tasks. Click on infi the selected element in the canvas and press "Delete" to delete the element.

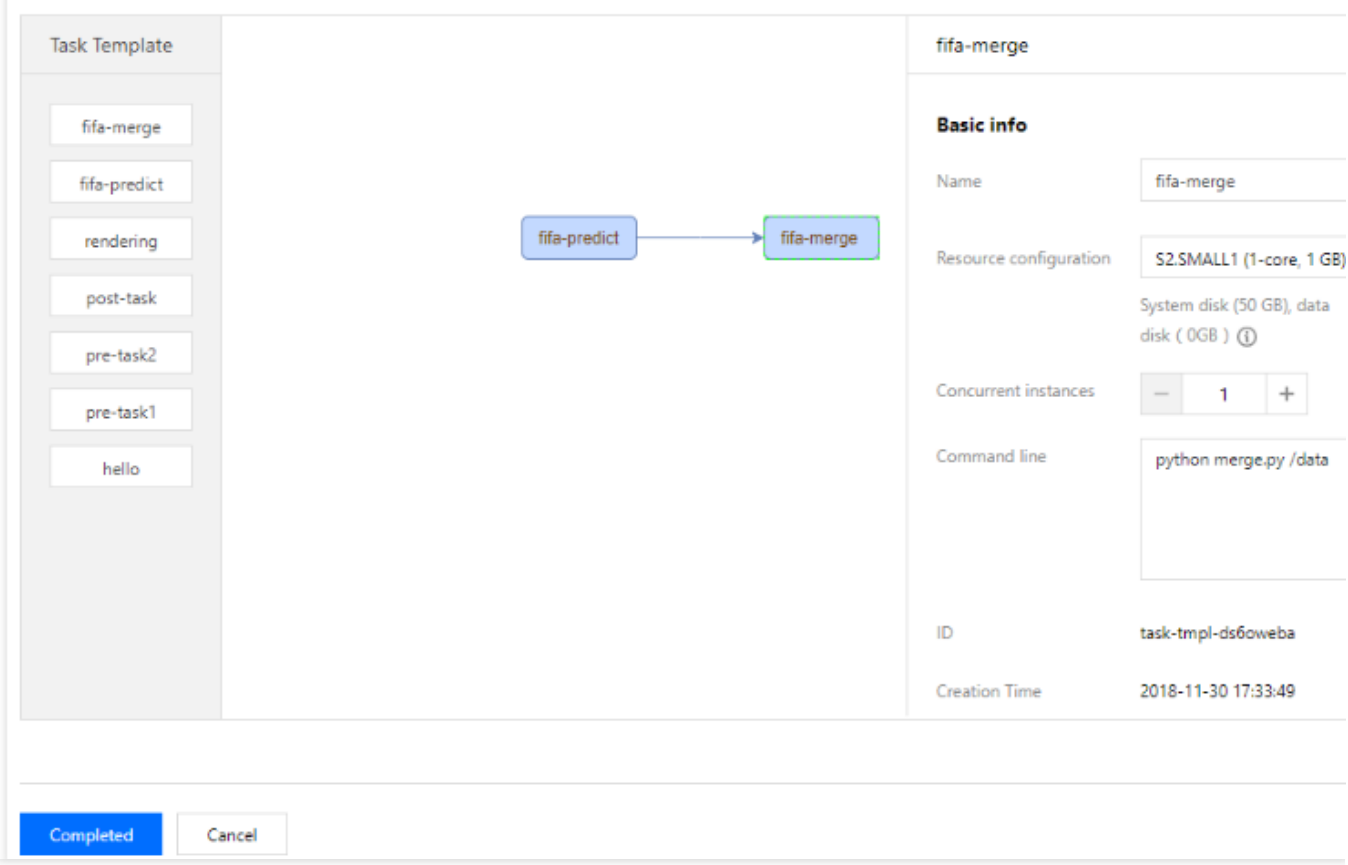

5. 打开任务流右侧**任务详情**, 确认配置无误后, 单击完成。

6. 查询作业运行信息,请参见 [查询信息。](https://www.tencentcloud.com/document/product/599/14567)

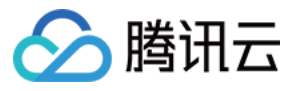

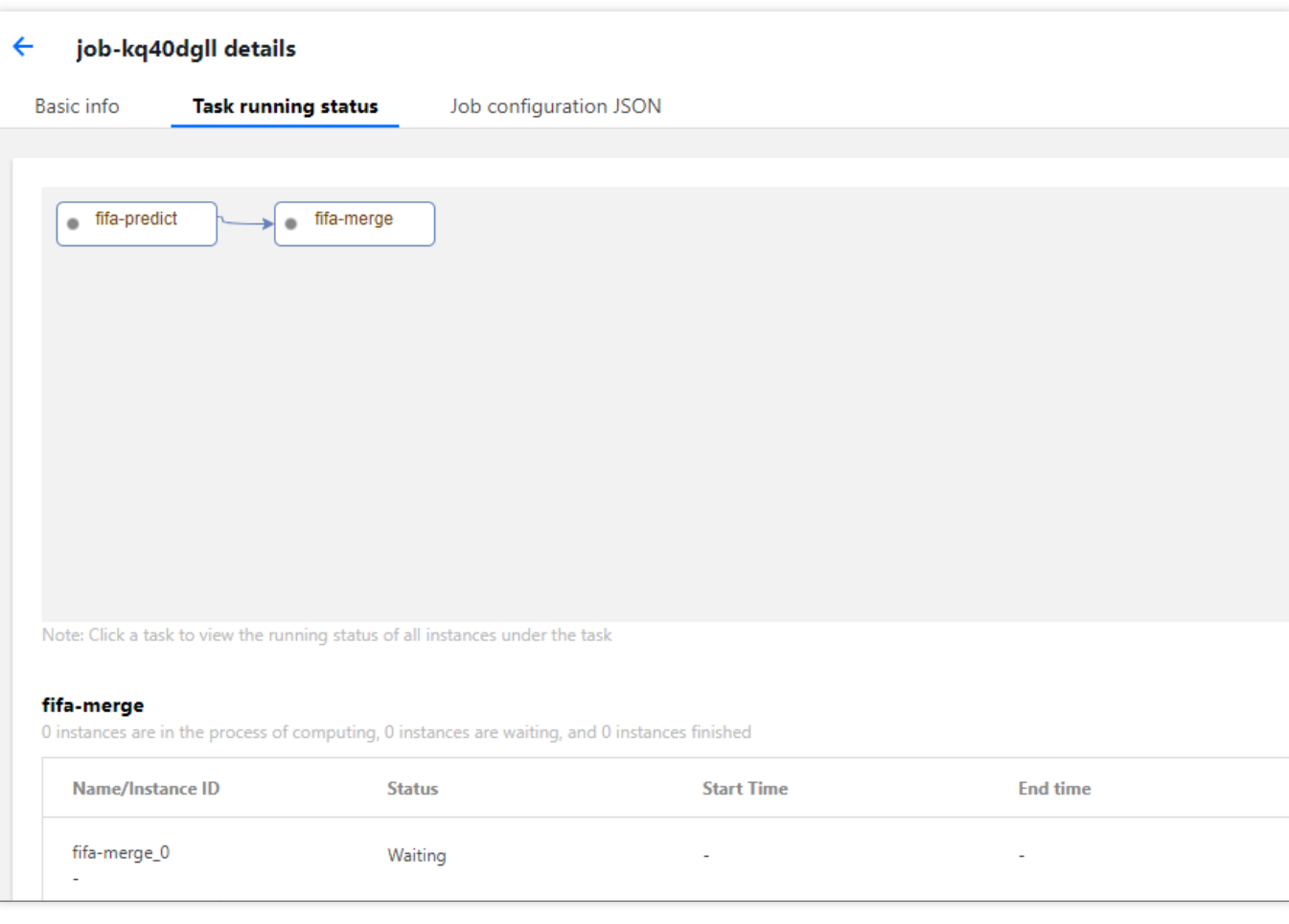

#### 7. 渲染结果查询, 请参见 [查看对象信息。](https://www.tencentcloud.com/document/product/436/13326)

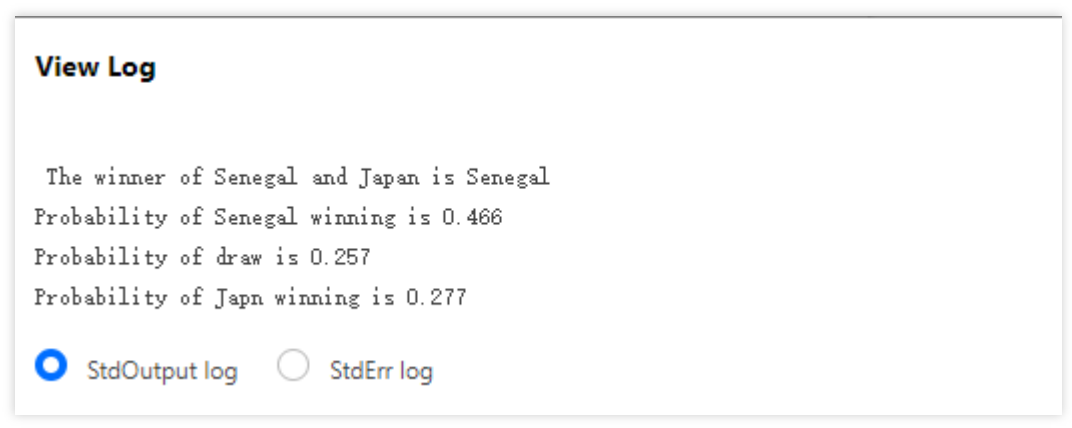

# 下一步操作

本文列举了一个简单的机器学习示例,仅仅是向用户展示最基本的能力,您可以根据控制台使用指南继续测试 Batch 更高阶的能力。

丰富的云服务器配置: Batch 提供了丰富的云服务器 CVM 配置项,您可以根据业务场景自定义 CVM 配置。 远程存储映射: Batch 在存储访问上进行优化,将对远程存储服务的访问简化为对本地文件系统操作。

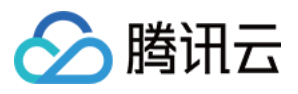

并行训练多个模型: Batch 支持指定并发数,通过[环境变量](https://www.tencentcloud.com/document/product/599/11752)区分不同的并发实例,每个实例读取不同的训练数据, 实现并行建模。